Scott Kelby, Matt Kloskowski

# Photoshop Elements 10

für digitale Fotografie

ADDISON-WESLEY

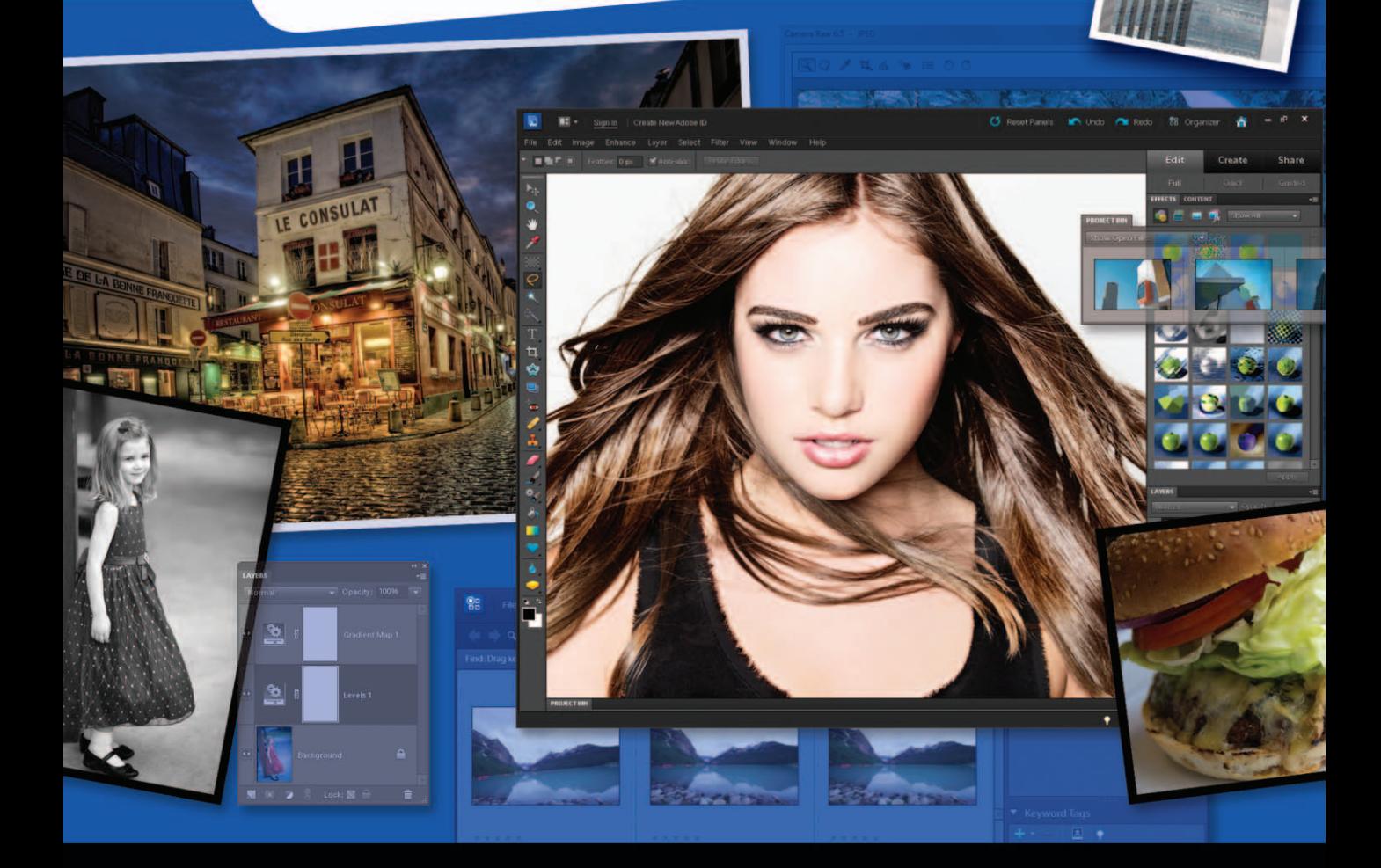

## **PEARSON**

ALWAYS LEARNING

Scott Kelby, Matt Kloskowski

# Photoshop Elements 10

für digitale Fotografie

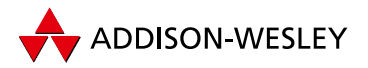

Bibliografische Information der Deutschen Nationalibliothek Die Deutsche Nationalbibliothek verzeichnet diese Publikation in der Deutschen Nationalbibliografie; detaillierte bibliografische Daten sind im Internet über http://dnb.d-nb.de abrufbar.

Die Informationen in diesem Produkt werden ohne Rücksicht auf einen eventuellen Patentschutz veröffentlicht. Warennamen werden ohne Gewährleistung der freien Verwendbarkeit benutzt. Bei der Zusammenstellung von Texten und Abbildungen wurde mit größter Sorgfalt vorgegangen. Trotzdem können Fehler nicht vollständig ausgeschlossen werden. Verlag, Herausgeber und Autoren können für fehlerhafte Angaben und deren Folgen weder eine juristische Verantwortung noch irgendeine Haftung übernehmen. Für Verbesserungsvorschläge und Hinweise auf Fehler sind Verlag und Herausgeber dankbar.

Fast alle Hardware- und Softwarebezeichnungen und weitere Stichworte und sonstige Angaben, die in diesem Buch verwendet werden, sind als eingetragene Marken geschützt. Da es nicht möglich ist, in allen Fällen zeitnah zu ermitteln, ob ein Markenschutz besteht, wird das ® Symbol in diesem Buch nicht verwendet.

Authorized translation from the English language edition, entitled The Photoshop®Elements 10 Book for Digital Photographers, 1st Edition, by Scott Kelby; published by Pearson Education, Inc, publishing as New Riders Publishing, Copyright © 2012, in excerpts

All rights reserved. No part of this book may be reproduced or transmitted in any form or by any means, electronic or mechanical, including photocopying, recording or by any information storage retrieval system, without permission from Pearson Education, Inc.

GERMAN language edition by PEARSON DEUTSCHLAND GmbH, Copyright © 2012

Autorisierte Übersetzung der englischsprachigen Originalausgabe mit dem Titel »The Photoshop®Elements 10 Book for Digital Photographers« von Scott Kelby, 1. Ausgabe, erschienen bei New Riders Publishing, ein Imprint von Pearson Education Inc.; Copyright © 2012, in Auszügen

Alle Rechte vorbehalten. Kein Teil des Buches darf ohne Erlaubnis der Pearson Education Inc. in fotomechanischer oder elektronischer Form reproduziert oder gespeichert werden.

© der deutschen Ausgabe 2012 Addison-Wesley Verlag, ein Imprint der PEARSON DEUTSCHLAND GmbH, Martin-Kollar-Str. 10-12, 81829 München/Germany Alle Rechte vorbehalten

10 9 8 7 6 5 4 3 2 1

13 12

ISBN 978-3-8273-3139-7

Übersetzung: Claudia Koch, Ilmenau; Kathleen Aermes, Jena Lektorat: Kristine Kamm, kkamm@pearson.de Korrektorat: Petra Kienle, Fürstenfeldbruck Herstellung: Claudia Bäurle, cbaeurle@pearson.de Satz: Ulrich Borstelmann, Dortmund (www.borstelmann.de) Einbandgestaltung: Marco Lindenbeck, webwo GmbH, mlindenbeck@webwo.de Druck und Verarbeitung: Firmengruppe APPL, aprinta-druck, Wemding Printed in Germany

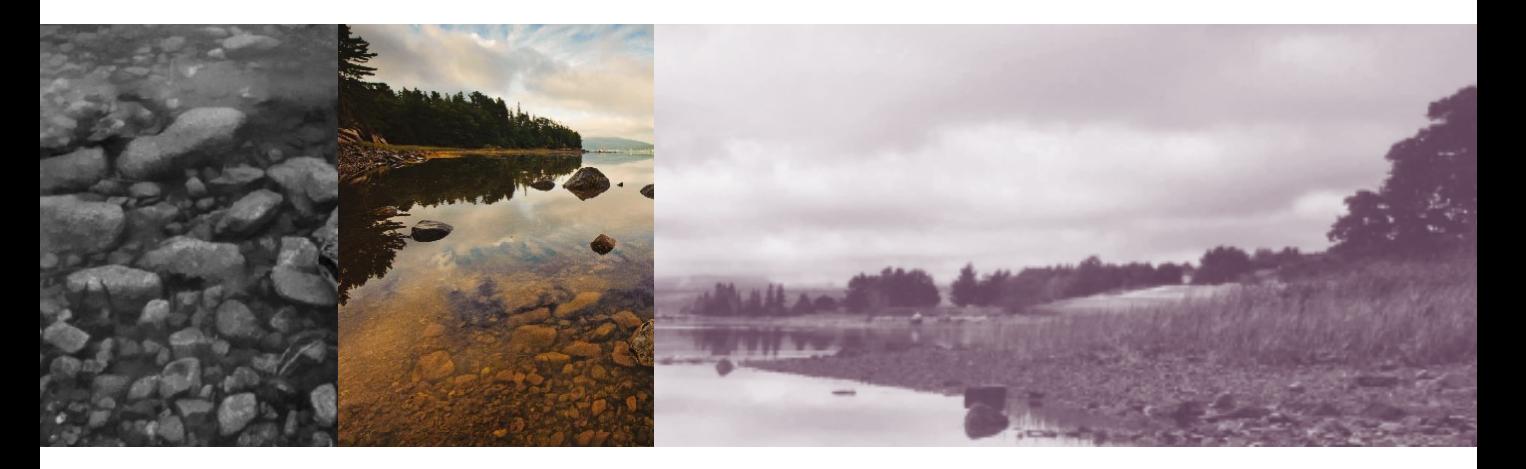

# Scream of the Crop Größe ändern und freistellen

Mir gefällt dieser Kapitelname – er stammt von einem Album der Band Soulfarm (Soulfarm wäre doch auch ein prima Titel für einen Horrorfilm!). Ich habe jedenfalls auch eine Band namens Cash Crop gefunden, die auch gut als Titel hätte herhalten können, aber in deren Alben waren alle Songs als »Explicit« gekennzeichnet. Ich habe mal in den ersten Track 'reingehört (der stammt aus dem Original-Soundtrack zum Film Sorority Row), sofort war mir klar, welche Art Musik die machen. Während ich also zuhörte und hin und wieder aufjaulte, weil mir die F-Wörter nur so um die Ohren flogen, stellte ich mir vor, dass da jemand bei iTunes sitzt, den ganzen Tag Songs anhört und die 30 Sekunden für die Hörprobe aussucht. Diese Person muss gegen diese ganzen F-, S- und Wasweißichnoch-Wörter völlig immun sein – eigentlich ideal, um Joe Pesci

am Set zu betreuen. Aber ich schweife ab. Der Titel »Scream of the Crop« ist großartig für dieses Kapitel, nur dass es hier außer ums Freistellen auch um die Größenanpassung geht. Was soll's, dachte ich also, und fand für »resize« (Größe anpassen) einen Song namens »Undo Resize« vom Electronic/Ambient-Künstler DJ Yanatz Ft. The Designers. Bei dem Titel handelt es sich um 8:31 Minuten Hintergrundmusik, wobei zwei Frauen mit osteuropäischem Akzent Menübefehle von Adobe-Produkten flüstern. Also »Alles auswählen«, »Fläche füllen«, »Verzerren«, »An Raster ausrichten« und so weiter. Das habe ich mir nicht ausgedacht, kein Quatsch (hören Sie doch selbst 'rein). Noch dazu kostet der Titel nur 99 Cent, ein echtes Schnäppchen also für die mehr als acht Minuten. Solche langen Bretter kosten sonst eigentlich mindestens 1,29 Euro oder so – weiß gar nicht genau …

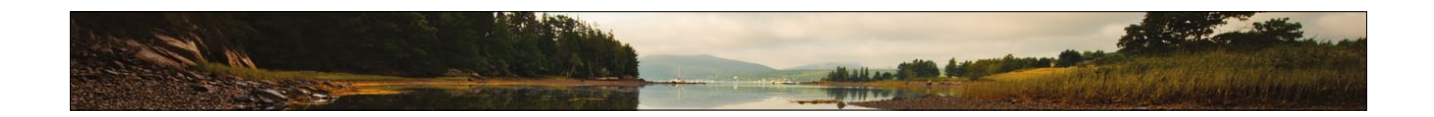

## **Fotos freistellen**

Nachdem Sie Ihre Bilder im Organizer sortiert haben, werden Sie die Fotos zunächst sicherlich freistellen. Es gibt verschiedene Möglichkeiten für das Freistellen in Elements. Wir beginnen mit den einfachen Methoden und sehen uns dann ein paar Möglichkeiten an, wie es noch schneller und einfacher geht.

#### **Schritt 1:**

Öffnen Sie das Bild, das Sie im Elements-Editor freistellen wollen, und drücken Sie die Taste (C), um das Freistellungswerkzeug zu aktivieren. (Sie können das Werkzeug auch direkt aus dem Werkzeug-Bedienfeld auswählen; das empfehle ich Ihnen allerdings nur, wenn Sie viel Zeit haben.)

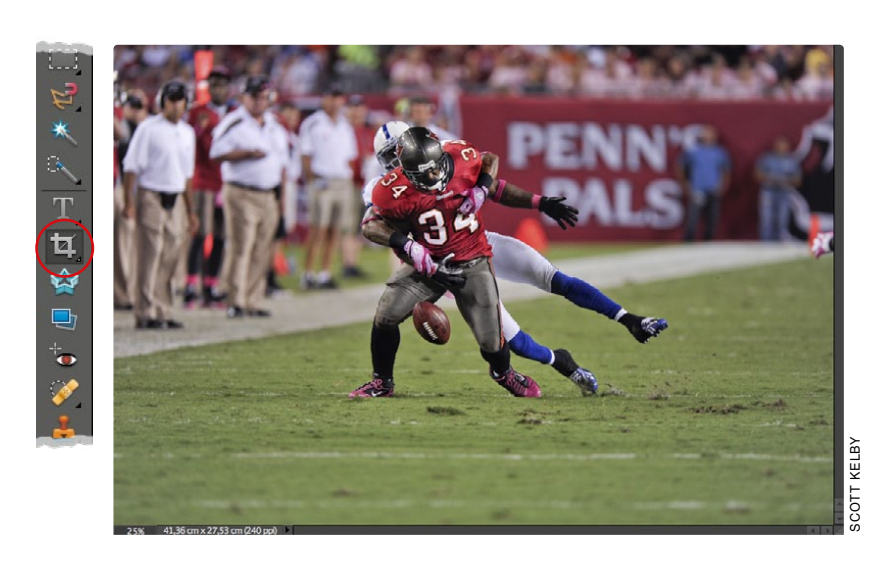

#### **Schritt 2:**

Klicken Sie in das Foto und ziehen Sie einen Freistellungsrahmen auf. Neu in Elements 10 ist, dass Sie standardmäßig ein Raster im Freistellungsrahmen sehen, mit dessen Hilfe Sie Ihre Fotos anhand fester Regeln (die vor allem Fotografen und Designer nutzen) freistellen können. Mehr zu dieser Funktion gleich. Wählen Sie im Moment im Popup-Menü Überlagerung in der Optionsleiste die Option Keine. Der dabei abgeschnittene Bereich wird dunkel dargestellt. Sie müssen den Rahmen im ersten Anlauf nicht gleich korrekt aufziehen, denn Sie können die einzelnen Punkte in den Ecken und an den Seiten auch später noch bearbeiten und neu positionieren.

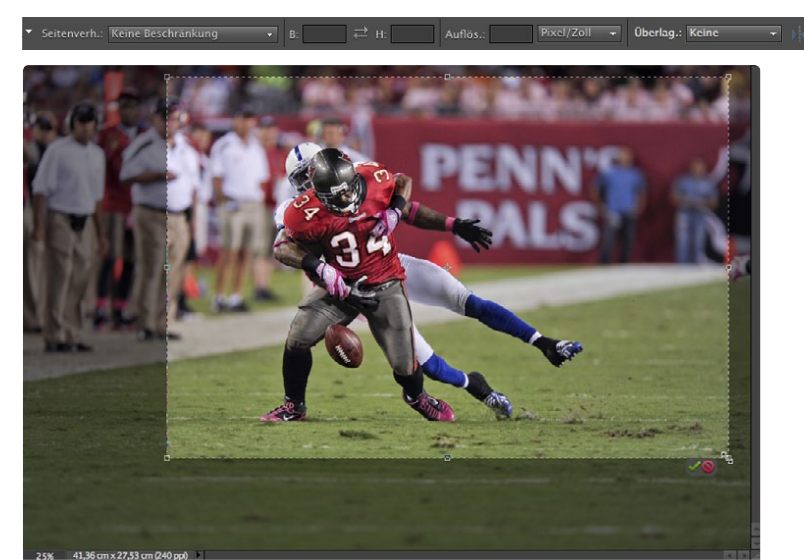

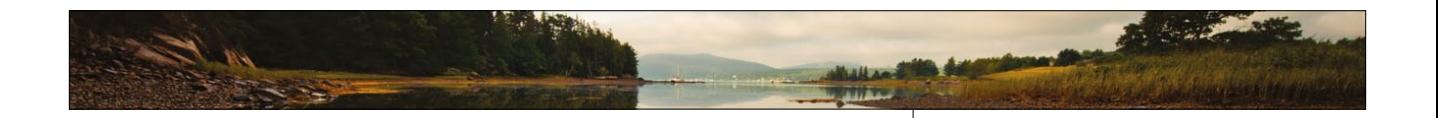

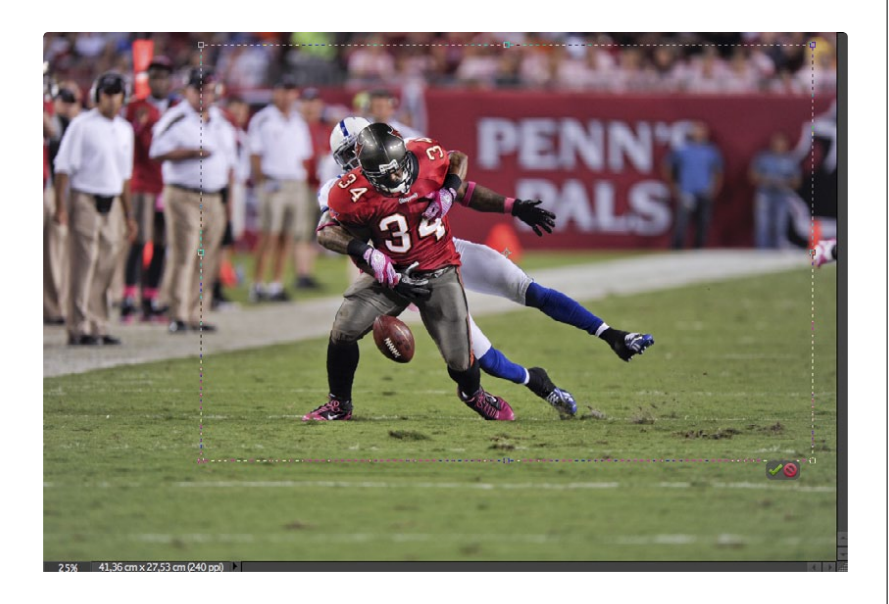

#### **Tipp: Farbüberlagerung ausschalten**

Falls Sie den Bereich, der abgeschnitten wird, nicht dunkel sehen wollen (wie im vorhergehenden Schritt), können Sie die Funktion ausschalten, indem Sie einfach  $\boxed{\circ}$  +  $\boxed{\prime}$  auf Ihrer Tastatur drücken. So bleibt der Rahmen erhalten, jedoch wird der äußere Bereich nicht abgedunkelt.

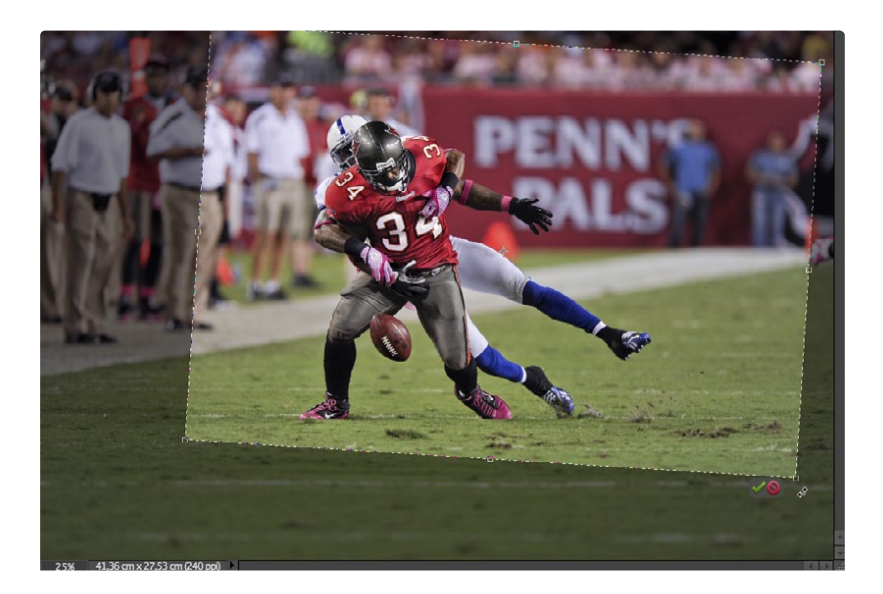

#### **Schritt 3:**

Wenn Sie den Freistellungsrahmen aufgezogen haben, können Sie den gesamten Rahmen auch drehen. Verschieben Sie den Cursor einfach außerhalb des Rahmens, bis er sich in einen Pfeil mit zwei Spitzen verwandelt. Jetzt lässt sich der Rahmen durch Klicken und Ziehen drehen. (Damit können Sie viel Zeit sparen, wenn Ihr Bild etwas schief ist, denn Sie können es gleichzeitig drehen und freistellen.)

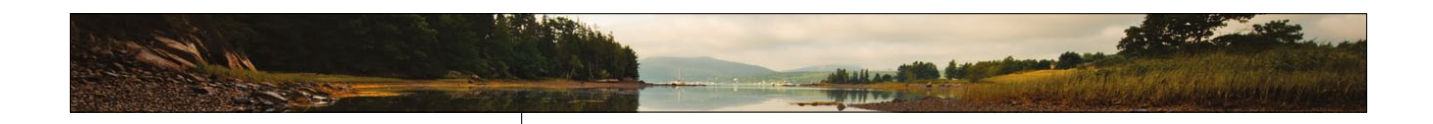

#### **Schritt 4:**

Sobald Sie den Freistellungsrahmen korrekt aufgezogen haben, klicken Sie auf das grüne Häkchen in der unteren rechten Ecke des Rahmens oder drücken Sie einfach (¢). Um das Freistellen abzubrechen, klicken Sie auf den roten Button rechts daneben oder drücken Sie die (Esc)-Taste.

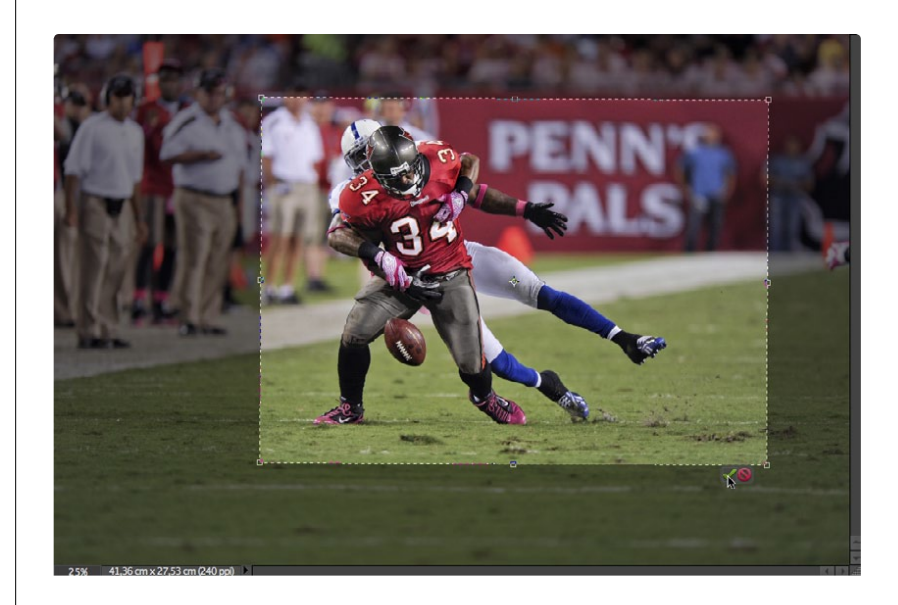

Auflös

Goldener Schnit

#### **Schritt 5:**

Wie bereits erwähnt, gibt es neu in Elements 10 Überlagerungsfunktionen, die Ihnen beim Freistellen Ihrer Bilder helfen. Wahrscheinlich werden Sie die Drittelregel am häufigsten verwenden (die Standardüberlagerung). Dabei handelt es sich um einen Trick, den Fotografen gern nutzen, um interessantere Bildkompositionen zu erzeugen. Dabei wird das Bild im Sucher der Kamera in Drittel aufgeteilt – die Horizontlinie dann an der oberen oder unteren horizontalen Linie positioniert. Der Brennpunkt des Bilds sollte sich dann an einem der Schnittpunkte befinden (wie im nächsten Schritt zu sehen). Aber keine Sorge, falls Sie diese Regel im Sucher der Kamera nicht angewendet haben. Nutzen Sie einfach diese Überlagerungsfunktion, um dasselbe Ergebnis zu erzielen. Es gibt dort noch zwei weitere Optionen: (1) Raster, praktisch, um Horizontlinien gerade auszurichten und (2) Goldener Schnitt.

**60 Kapitel 3** Größe ändern und freistellen

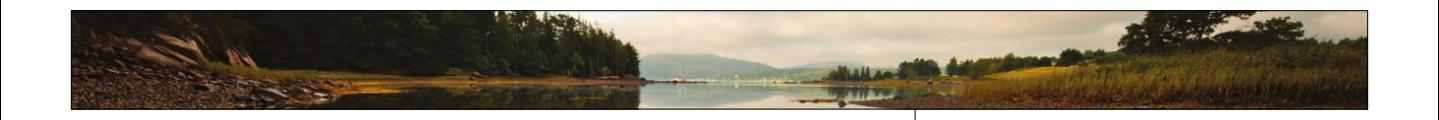

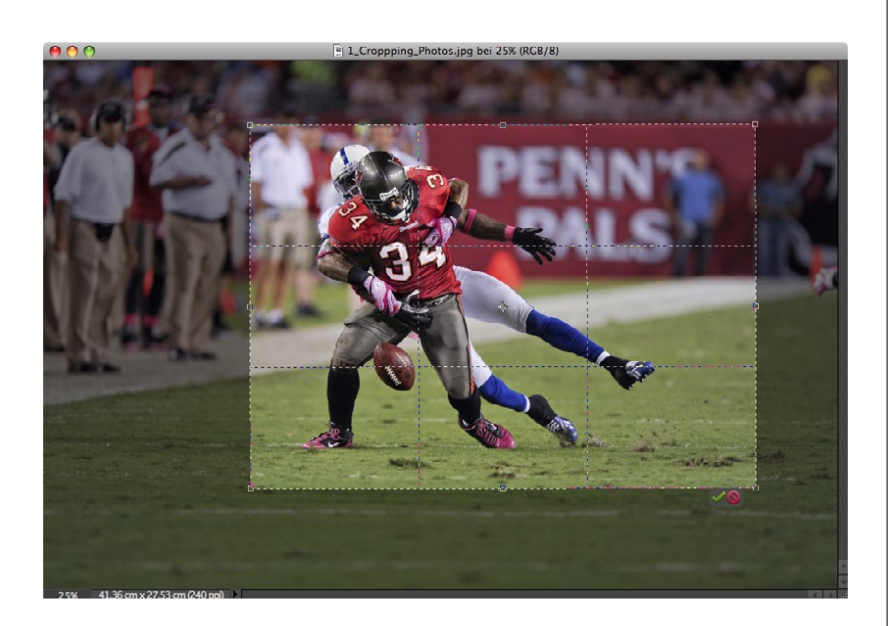

#### **Schritt 6:**

Wählen Sie also die Option DRITTELregel und klicken Sie in das Foto, um einen Freistellungsrahmen aufzuziehen (die Drittelregelüberlagerung erscheint im Bild). Positionieren Sie den Horizont an einer der horizontalen Linien und stellen Sie sicher, dass sich der Brennpunkt auf einem der Schnittpunkte befindet (in diesem Beispiel oben links).

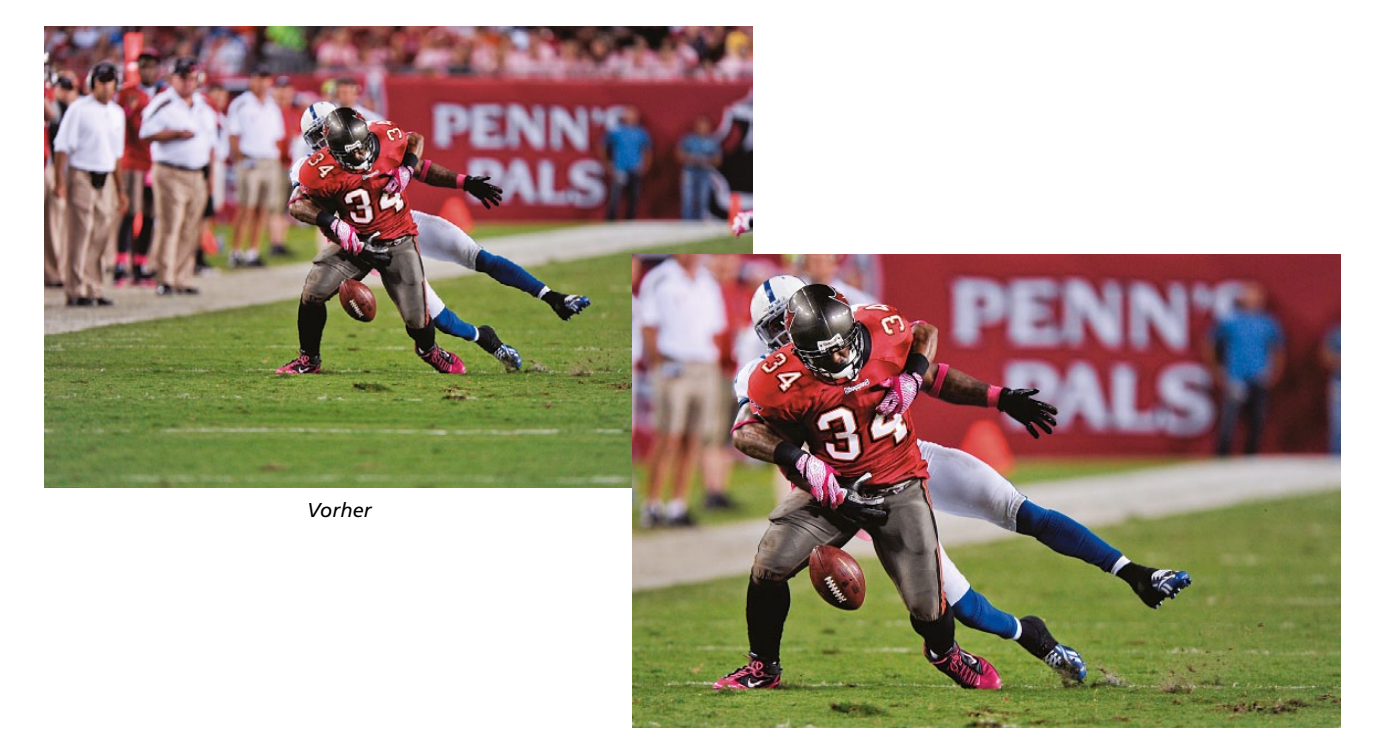

*Nachher*

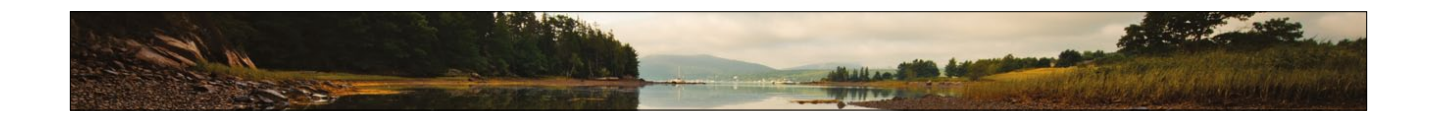

## **Auf eine bestimmte Größe freistellen**

Außer mithilfe der Vorgaben auf Standardgrößen freizustellen, können Sie in Elements natürlich die finale Bildgröße auch selbst bestimmen. Hier erfahren Sie, wie das geht.

#### **Schritt 1:**

Öffnen Sie im Elements-Editor ein Foto, das Sie freistellen wollen. (Ich will dieses Bild auf 23 x 18 cm freistellen.) Drücken Sie zuerst die Taste (C), um das Freistellungswerkzeug zu aktivieren. In der Optionsleiste sehen Sie Eingabefelder für Höhe und Breite. Geben Sie hier die gewünschte Größe ein, gefolgt von der Einheit (z.B. »Zoll« für Inch, »Px« für Pixel, »cm« für Zentimeter oder »mm« für Millimeter). Drücken Sie die (ÿ)-Taste, um von einem Feld zum nächsten zu gelangen.

Verlag.: Keine > Seitenverh.: Benutzerdefinie  $B: 23 cm$   $\Rightarrow$  H: 18 cm Auflös.: Pixel/Zoll

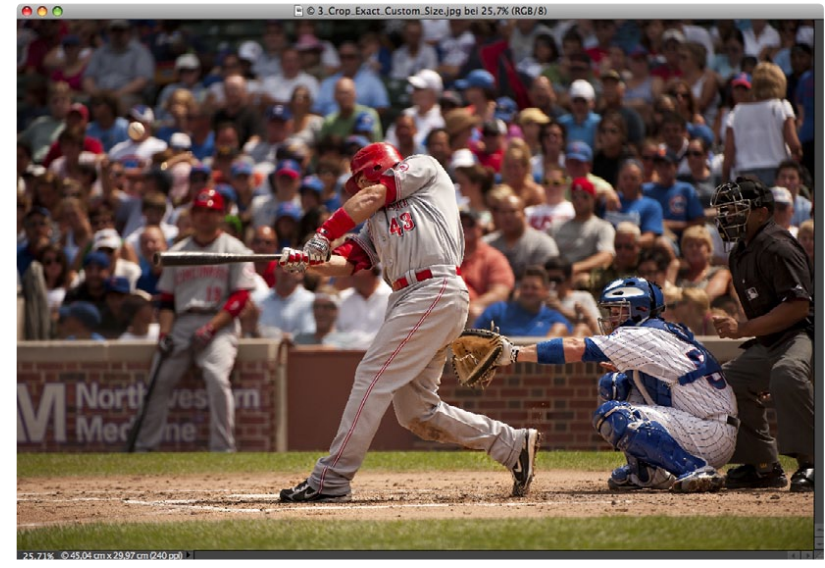

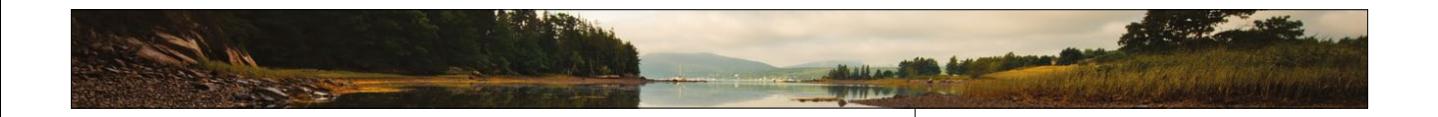

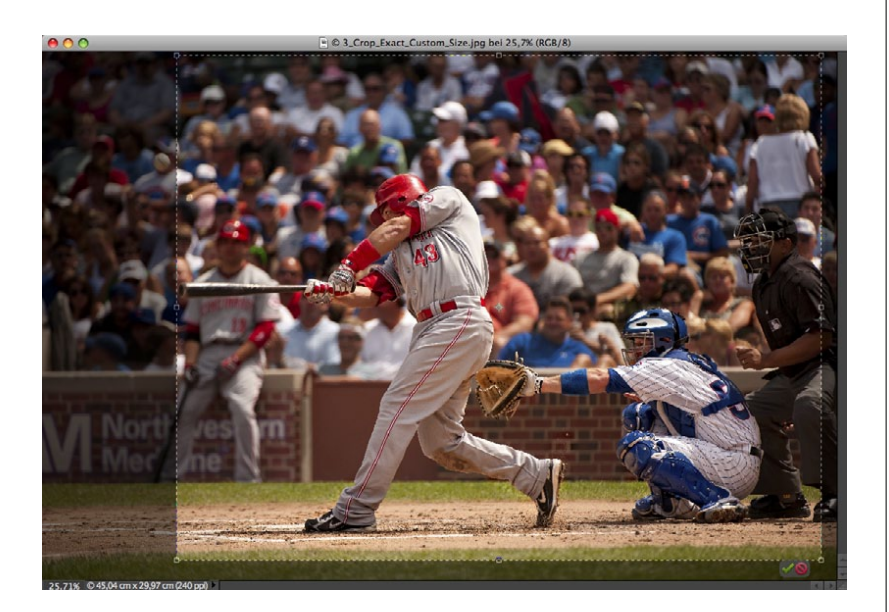

#### **Schritt 2:**

Sobald Sie die Werte eingegeben haben, klicken Sie mit dem Freistellungswerkzeug in das Bild und ziehen einen Freistellungsrahmen auf. (*Hinweis*: Um die Drittelregelüberlagerung auszublenden, wählen Sie im Menü der Optionsleiste Keine.) Der Rahmen hat die eingegebenen Maße. Sobald Sie die Maustaste loslassen, sehen Sie, dass die Seitenpunkte zwar noch vorhanden sind – allerdings funktionieren diese jetzt nur noch als Eckpunkte, um die Größe zu erhalten.

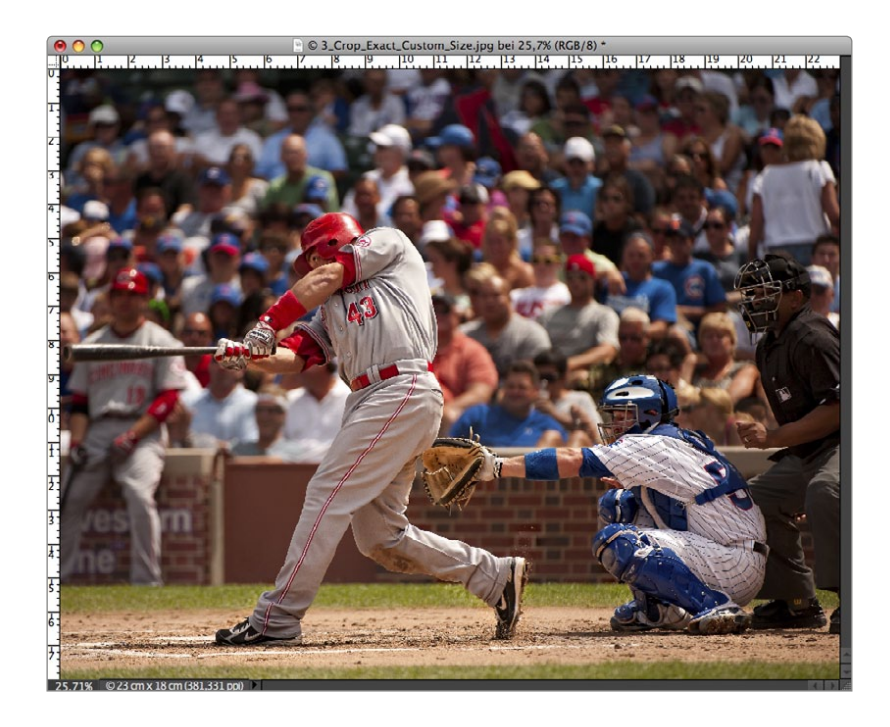

#### **Schritt 3:**

Wenn Sie den Freistellungsrahmen aufgezogen haben, können Sie die Größe mithilfe der Eckpunkte verändern oder neu positionieren, indem Sie den Cursor innerhalb des Rahmens verschieben – er verwandelt sich in einen Verschieben-Pfeil. Ziehen Sie den Rahmen jetzt an die richtige Position (präzisere Kontrolle haben Sie, wenn Sie die Pfeiltasten auf Ihrer Tastatur verwenden). Sobald alles wie gewünscht aussieht, drücken Sie  $\boxed{\leftarrow}$ , um das Bild freizustellen (Sie können auch auf das grüne Häkchen unten rechts im Bild klicken). (Ich habe die Lineale eingeblendet  $\lceil \sqrt{\text{Strg}} \rceil - \lceil \frac{\mathsf{d}}{\mathsf{d}} \rceil$ ; Mac:  $\lceil \frac{\mathsf{d}}{\mathsf{d}} \rceil - \lceil \frac{\mathsf{d}}{\mathsf{d}} \rceil$ (R)], um zu überprüfen, ob das Bild auch tatsächlich die richtige Größe hat.).

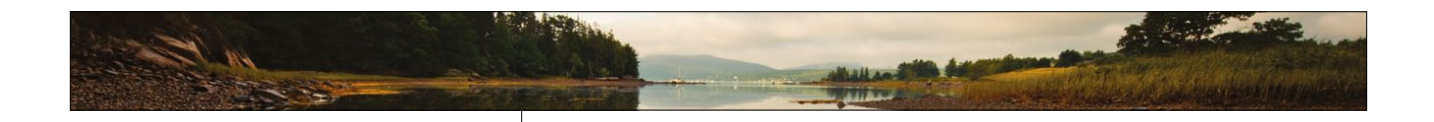

#### **Tipp: Felder löschen**

Sobald Sie in der Optionsleiste Höhe und Breite eingegeben haben, bleiben diese Maße erhalten, bis Sie die Felder wieder löschen oder andere Werte eingeben. Alternativ: Mit Keine Beschränkung können Sie mit dem Freistellungswerkzeug wieder jede beliebige Größe aufziehen.

#### **Cooler Tipp: Maße ändern**

Falls Sie bereits einen Freistellungsrahmen aufgezogen haben, können Sie die Abmessungen ändern, ohne den Rahmen neu erstellen zu müssen. Geben Sie in der Optionsleiste einfach die neuen Werte ein – Elements passt den Freistellungsrahmen auf die neue Größe an.

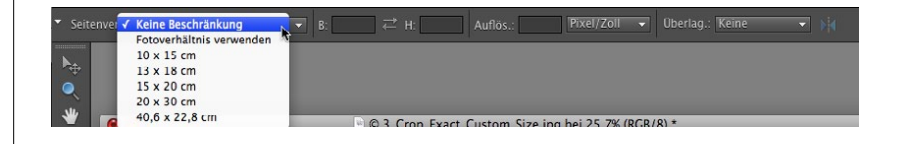

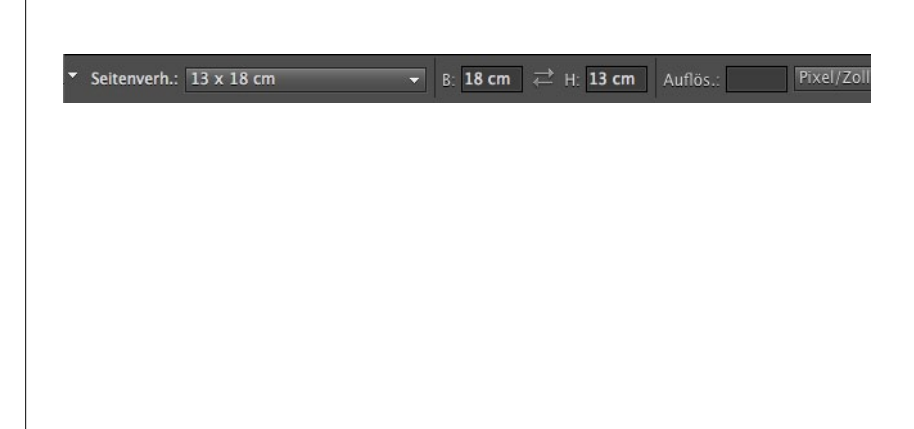

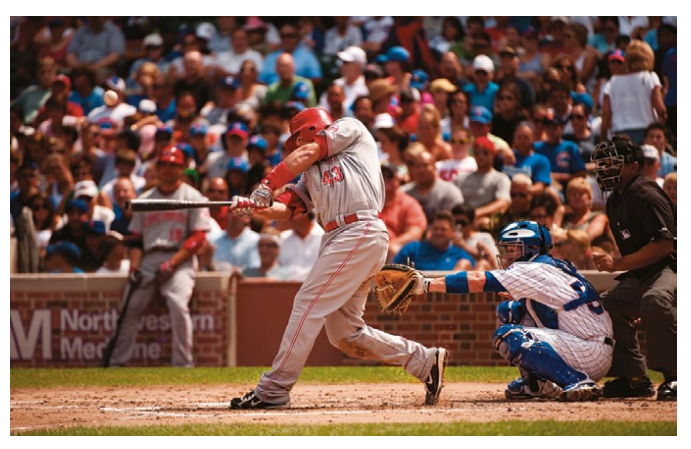

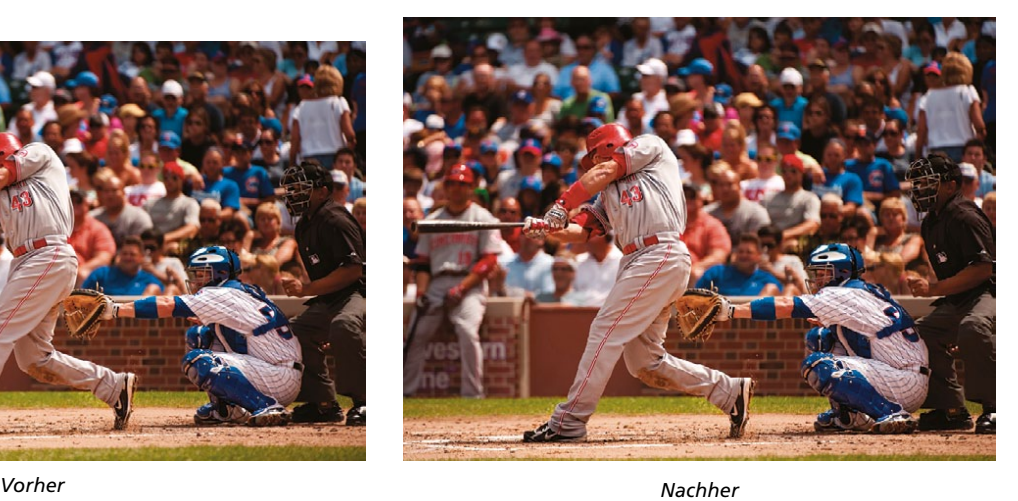

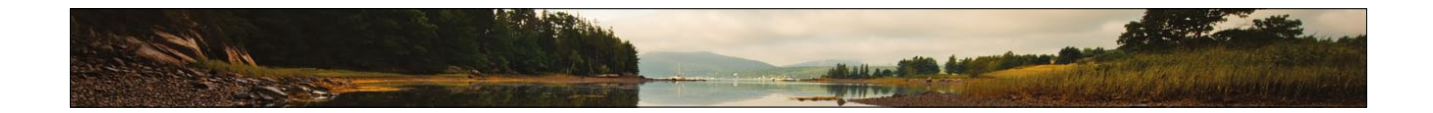

In Elements gibt es eine einfache Möglichkeit, Fotos gerade auszurichten. Noch einfacher wird es, wenn Sie genau wissen, welche Optionen Sie dabei wählen müssen. Diese zeige ich Ihnen jetzt und hier:

### **Fotos gerade ausrichten**

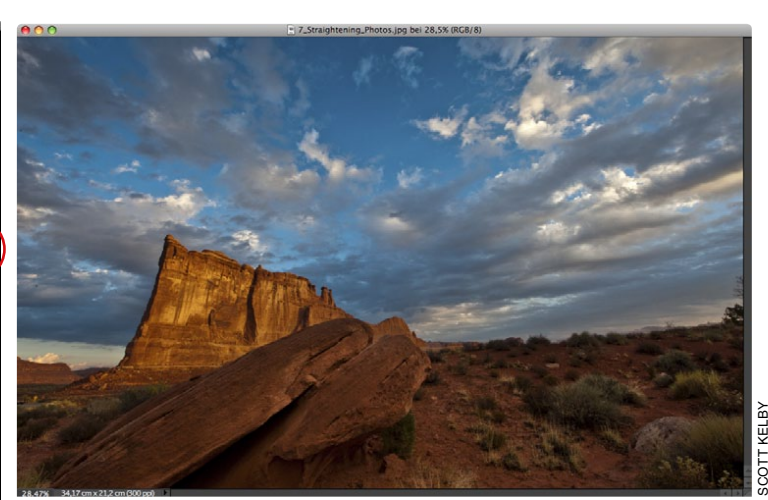

#### **Schritt 1:**

Öffnen Sie das Foto, das gerade ausgerichtet werden soll. In diesem Foto sieht es so aus, als ob der Horizont nach links abfällt. Aktivieren Sie im Werkzeug-Bedienfeld das Geradeausrichten-Werkzeug (oder drücken Sie die Taste (P).

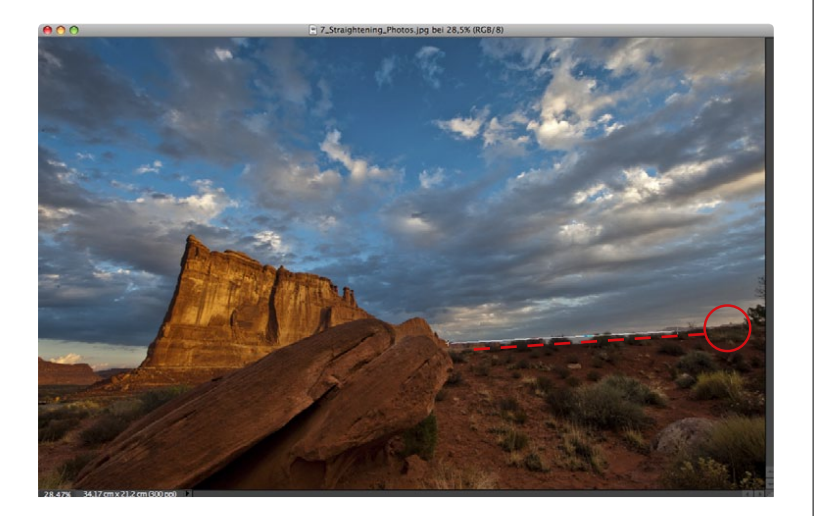

#### **Schritt 2:**

Ziehen Sie das Werkzeug in Ihrem Foto entlang einer Linie, die exakt horizontal sein sollte (z.B. eine Horizontlinie, wie hier zu sehen).

*(Forts.)*

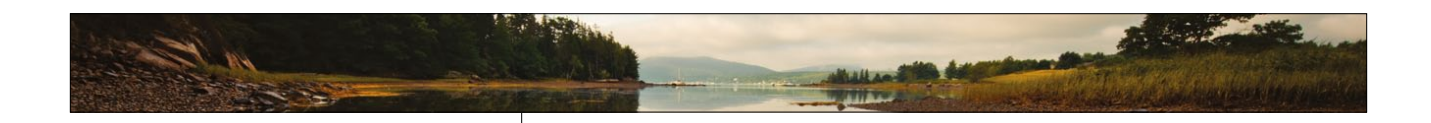

#### **Schritt 3:**

Sobald Sie die Maustaste loslassen, wird das Bild gerade ausgerichtet. Wie Sie in der Abbildung jedoch sehen können, ist ein neues Problem entstanden – Sie müssen das Bild jetzt neu freistellen, da in den Ecken der weiße Hintergrund zu sehen ist. Hier kommen die Optionen (die ich eingangs bereits erwähnte) zum Tragen. Die Standardeinstellung macht genau das, was Sie in der Abbildung sehen können. Das Bild wird gedreht und Sie müssen es neu freistellen. Doch diese Arbeit kann Elements für Sie übernehmen.

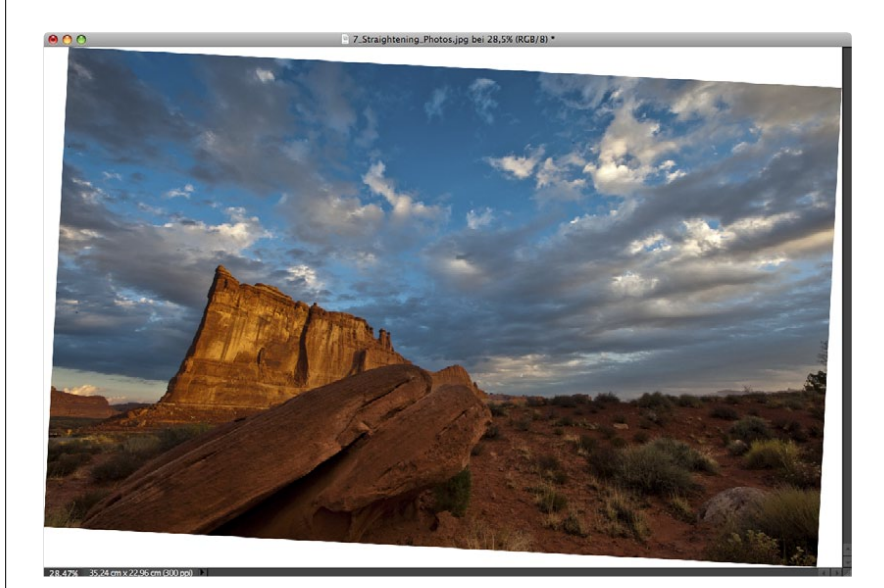

#### **Schritt 4:**

Sobald Sie das Werkzeug ausgewählt haben, wählen Sie in der Optionsleiste aus dem Menü ARBEITSFLÄCHENOPtionen die Option Zuschneiden, um Hintergrund zu entfernen.

#### **Schritt 5:**

Wenn Sie jetzt mit dem Werkzeug ziehen und die Maustaste loslassen, wird das Foto nicht nur gerade ausgerichtet, sondern es wird automatisch auch gleich der störende weiße Hintergrund entfernt.

#### **Tipp: Vertikal begradigen**

In diesem Beispiel nutzen wir das Gerade-ausrichten-Werkzeug, um das Bild horizontal gerade auszurichten. Falls Sie stattdessen jedoch ein vertikales Objekt ausrichten wollen, klicken Sie mit dem Werkzeug, halten die Maustaste gedrückt und anschließend halten Sie (bevor Sie zu ziehen beginnen) einfach die (Strg)-Taste (Mac:  $\sqrt{\pi}$ ) gedrückt.

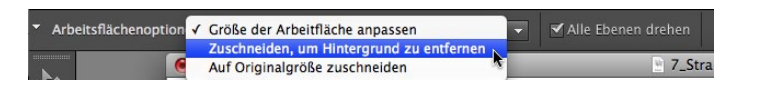

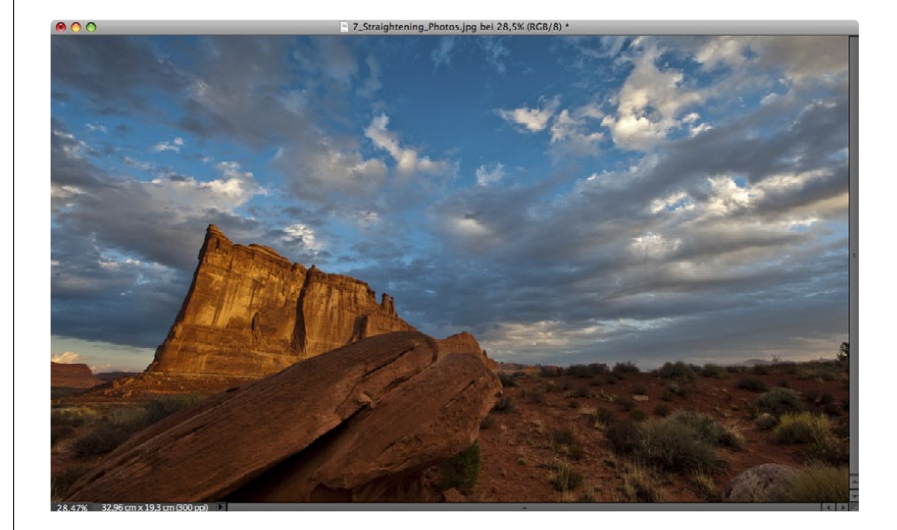

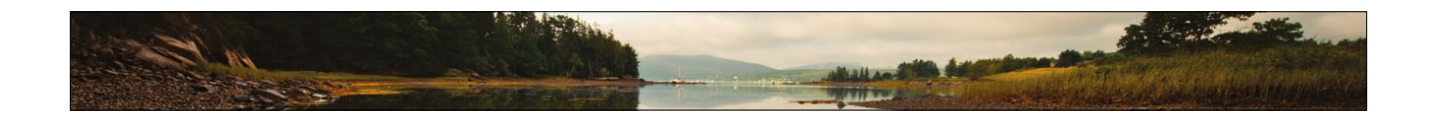

Wenn Sie sich damit auskennen, die Größe gescannter Bilder anzupassen, werden Sie feststellen, dass es bei der Größenänderung von Digitalbildern leichte Unterschiede gibt. Das liegt hauptsächlich daran, dass Scanner Bilder mit 300 ppi oder mehr erstellen, während Digitalkameras in der Regel Bilder mit 72 ppi aufnehmen. Der Trick ist, die physikalische Größe des Digitalbilds zu verringern (die Auflösung zu erhöhen), ohne dass die Bildqualität leidet. Und hier ist der Trick:

## **Die Größe von Digitalfotos ändern**

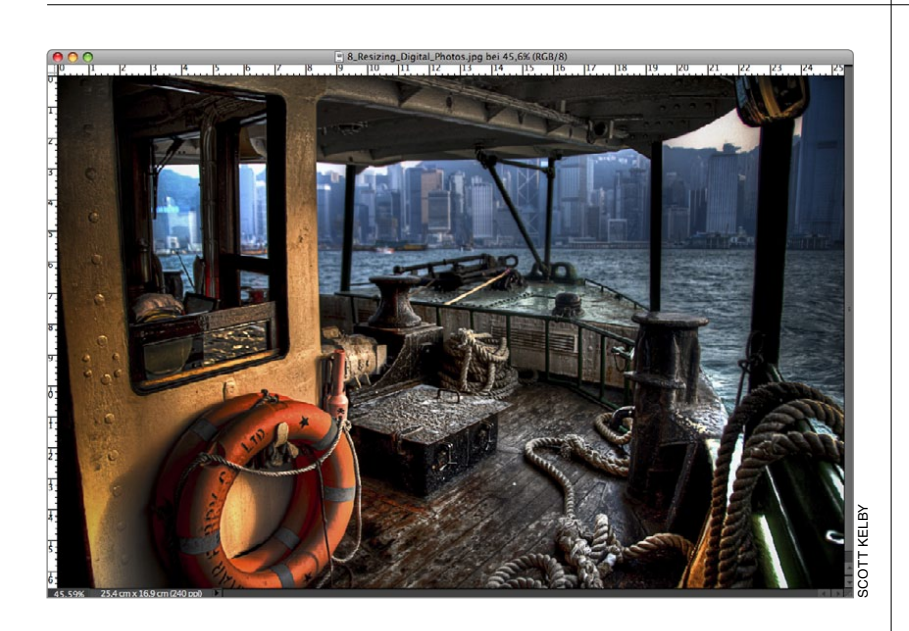

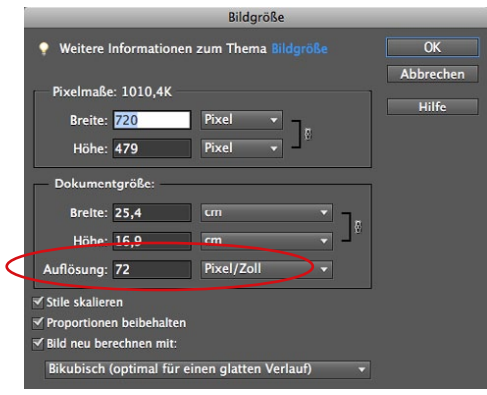

#### **Schritt 1:**

Öffnen Sie das Digitalbild, dessen Größe Sie ändern wollen. Drücken Sie  $\boxed{\text{Straj}-\text{R}}$ - $\boxed{\text{Nac:}}$   $\boxed{\text{R}}$ - $\boxed{\text{A}}$ - $\boxed{\text{R}}$ ), um die Lineale einzublenden. Sehen Sie sich die ungefähren Abmessungen Ihres Bilds an. Dieses Beispiel ist etwa 26 x 17 cm groß.

#### **Schritt 2:**

Wählen Sie BILD/SKALIEREN/BILDGRÖSSE, um die Bildgröße-Dialogbox zu öffnen. Im Abschnitt Dokumentgrösse sehen Sie, dass die Auflösung 72 ppi beträgt. Das ist eine geringe Auflösung, die ideal für Fotos ist, die nur auf dem Bildschirm betrachtet werden (Webgrafiken, Präsentationen etc.). Die Auflösung ist jedoch zu gering, um das Bild auf einem Tintenstrahloder Farblaserdrucker oder einem Satzbelichter auszugeben.

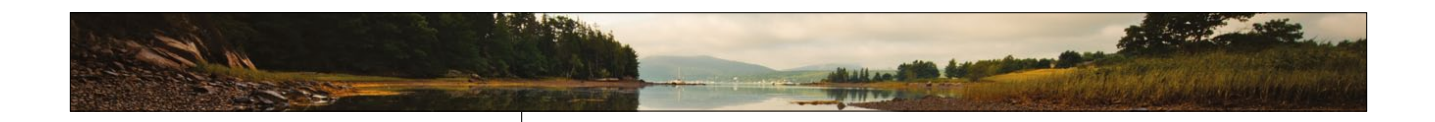

#### **Schritt 3:**

Falls das Bild auf einem Drucker ausgegeben werden soll, müssen wir die Auflösung deutlich erhöhen, um ein möglichst gutes Ergebnis zu erzielen. Am einfachsten wäre es, wenn man die gewünschte Auflösung eingeben könnte (z.B. 200 oder 300 ppi), aber leider geht das nicht, da das Bild dadurch zu pixelig und weichgezeichnet werden würde. Deshalb müssen Sie zunächst die Checkbox Bun NEU berechnen mit deaktivieren (standardmäßig ist sie aktiviert). So berechnet Elements automatisch Höhe und Breite des Bilds, wenn wir eine neue Auflösung eingeben. Höhe und Breite werden geringer, die Auflösung steigt jedoch. Und das Beste daran: Die Qualität leidet nicht. Cool, oder?

#### **Schritt 4:**

Hier habe ich die Checkbox Bun NEU berechnen mit deaktiviert und für die Auflösung einen Wert von 240 eingegeben (für die Ausgabe auf einem Farbtintenstrahldrucker – ich weiß, dass Sie jetzt denken, dass dazu sicherlich eine höhere Auflösung notwendig ist, aber das stimmt nicht). Mit einer Auflösung von 240 ppi kann ich das Bild bei knapp 36 x 24 cm ausdrucken.

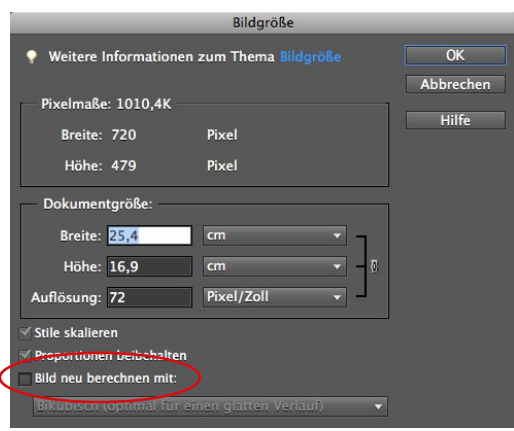

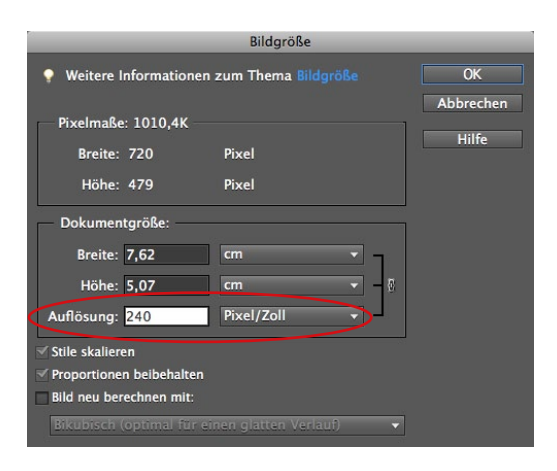

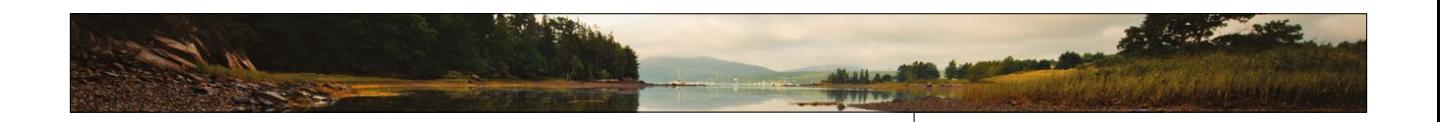

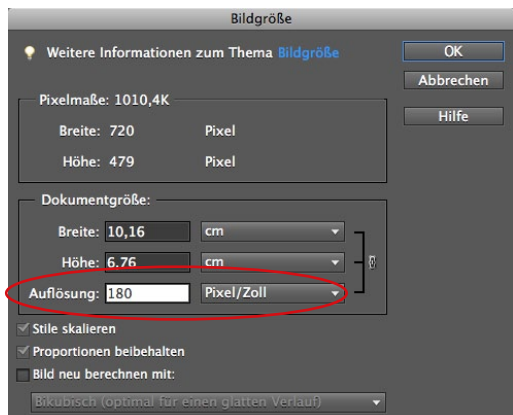

#### **Schritt 5:**

Hier sehen Sie die Bildgröße-Dialogbox für mein Quellfoto. Dieses Mal habe ich die Auflösung auf 180 ppi verringert (für die Ausgabe auf einem Satzbelichter – auch hier muss die Auflösung nicht so hoch sein, wie Sie vielleicht denken). Wie Sie sehen können, sind die Werte für Höhe und Breite jetzt wieder anders. Und das Beste: alles, ohne einem einzigen Pixel ein Haar zu krümmen, weil Bild neu berechnen mit ausgeschaltet war.

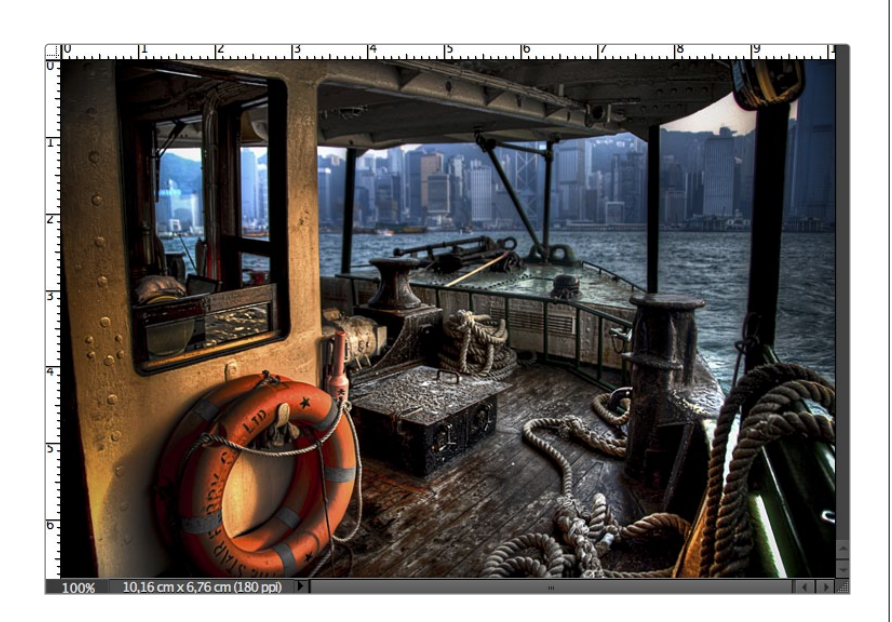

#### **Schritt 6:**

Wenn Sie auf OK klicken, ändert sich das Bildfenster nicht – die Größe bleibt unverändert. Werfen Sie jedoch einen Blick auf die Lineale – daran können Sie ablesen, dass die Abmessungen des Bilds nicht mehr dieselben sind. Das Ändern der Größe mithilfe dieser Technik bewirkt drei wichtige Dinge: (1) Physikalisch wird das Bild kleiner (das Foto passt jetzt auf ein Blatt mit einer Größe von 20 x 25 cm); (2) die Auflösung wird so weit erhöht, dass Sie das Bild auf einem Satzbelichter ausgeben können, und (3) das Bild wird dadurch nicht pixelig oder weichgezeichnet. (*Hinweis:* Deaktivieren Sie die Checkbox BILD neu berechnen mit nicht für Bilder, die Sie eingescannt haben – denn diese haben bereits eine hohe Auflösung. Diese Checkbox sollten Sie nur bei Bildern deaktivieren, die mit einer Digitalkamera aufgenommen wurden.)

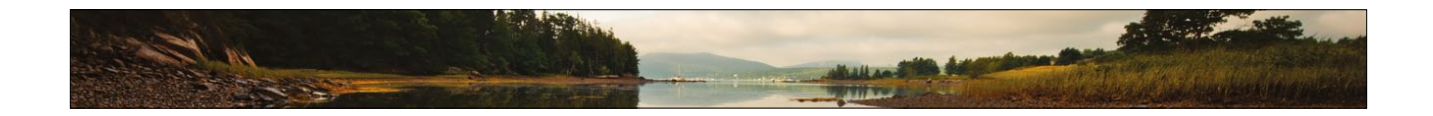

## **Fotos verkleinern**

Um beim Verkleinern eines Bilds die Qualität so gut wie möglich zu erhalten, müssen Sie andere Regeln beachten. Außerdem haben Sie verschiedene Möglichkeiten, ein Bild zu verkleinern (zwei werde ich Ihnen hier zeigen). Glücklicherweise ist es beim Verkleinern der Fotos leichter, die Bildqualität zu halten, als beim Vergrößern (außerdem sehen die Bilder oftmals viel besser aus, besonders, wenn Sie den nachfolgenden Anweisungen folgen).

#### **Fotos mit 300 ppi verkleinern:**

Auch wenn ich vorhin davon sprach, dass die meisten Digitalkamerabilder eine Auflösung von 72 ppi haben und deshalb vergrößert werden müssen – was ist, wenn Sie mit Ihrer Kamera 300-ppi-Bilder erstellen und diese physisch verkleinern wollen (beispielsweise 25 x 15 cm bei 300 ppi)? Zunächst müssen Sie die Checkbox BILD NEU BERECHNEN mit aktivieren, anschließend geben Sie einfach die gewünschte Größe ein (in diesem Beispiel sind es 6 x 4 cm). Klicken Sie auf OK (ändern Sie die Auflösung nicht, klicken Sie einfach auf OK). Das Bild wird verkleinert, die Auflösung bleibt bei 300 ppi. WICHTIG: Wenn Sie ein Bild mit dieser Methode verkleinern, wird es etwas weichgezeichnet. Sie sollten deshalb im Anschluss den Filter Unscharf maskieren anwenden. (Werfen Sie einen Blick in das Kapitel über das Scharfzeichnen – Kapitel 10 –, dort finden Sie verschiedene Techniken.)

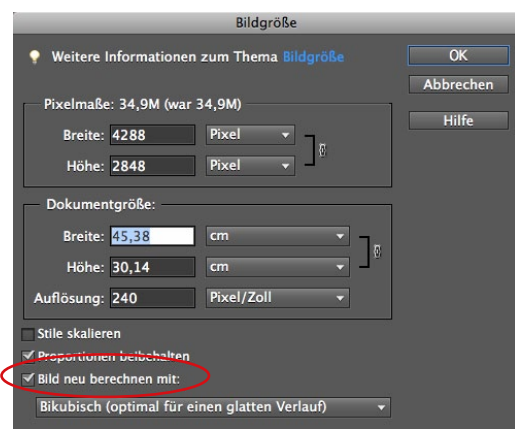

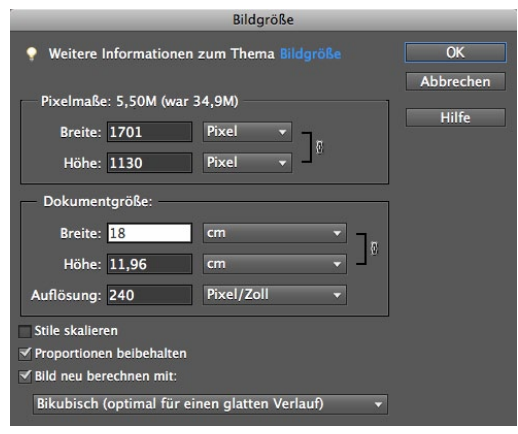

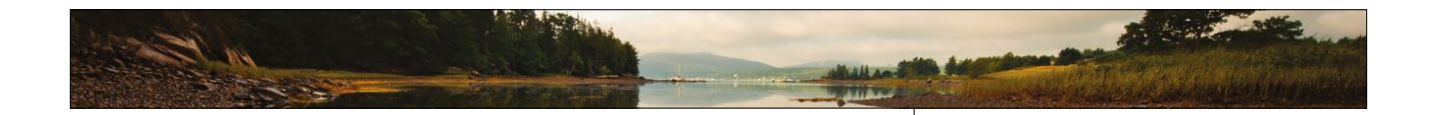

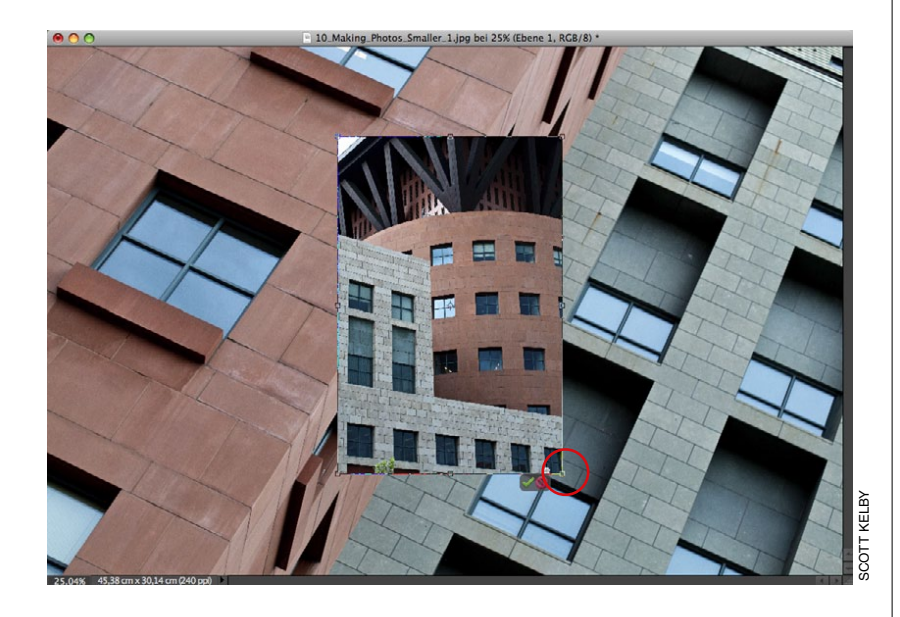

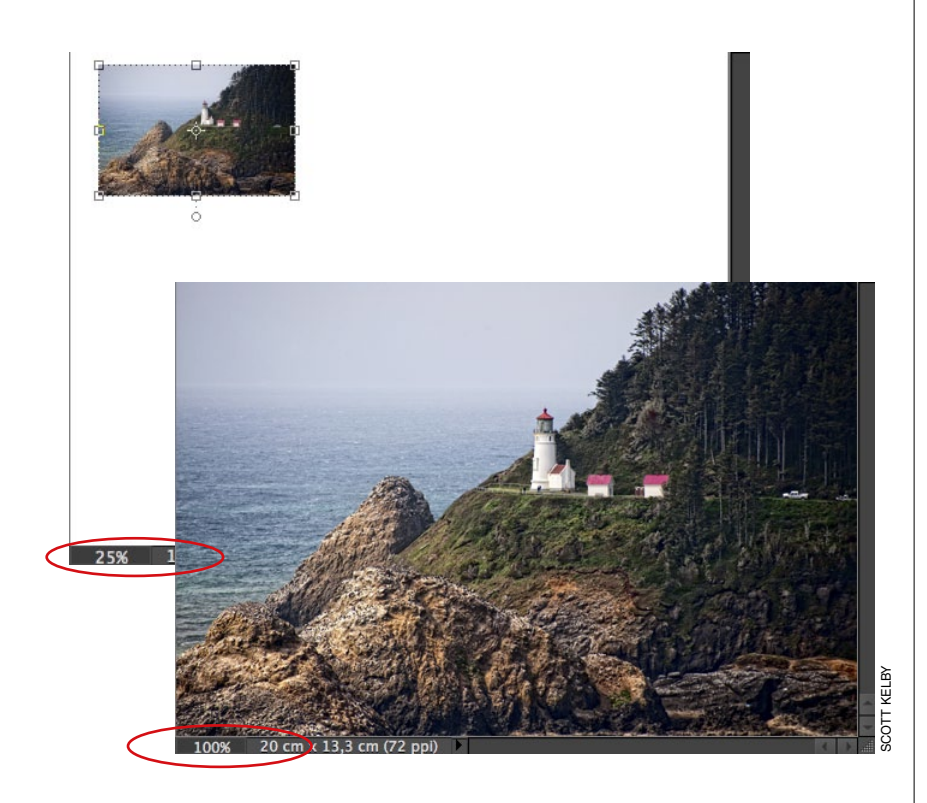

#### **Nur das Foto, nicht das Dokument verkleinern:**

Falls Sie mit mehr als einem Bild in ein und demselben Dokument arbeiten, müssen Sie etwas anders vorgehen. Um ein Foto auf einer Ebene zu skalieren, aktivieren Sie zunächst die Fotoebene im Ebenen-Bedienfeld und drücken Sie  $\lceil \text{Strg} \rceil - \lceil \text{T} \rceil$  (Mac:  $\lceil \mathcal{F} \rceil - \lceil \text{T} \rceil$ ), um Frei transformieren aufzurufen. Halten Sie die [a]-Taste gedrückt (um die Proportionen zu erhalten) und ziehen Sie einen der Eckpunkte nach innen. Sobald Ihnen das Ergebnis gefällt, drücken Sie (¢). Falls das Bild nach dem Verkleinern etwas weich aussieht, wenden Sie den Filter Unscharf maskieren an.

#### **Größenprobleme zwischen mehreren Dokumenten:**

Mit diesem Problem haben viele zu kämpfen, da es auf den ersten Blick gar nicht als Problem erscheint. Sie haben zwei Dokumente in etwa derselben Größe auf dem Bildschirm direkt nebeneinander angeordnet. Wenn Sie ein Foto mit 72 ppi (hier ein Leuchtturm in Oregon) in ein Dokument mit 300 ppi ziehen, erscheint das Foto recht winzig. Warum? Ganz einfach: aufgrund der Auflösung. Auch wenn die Dokumente eine ähnliche Größe haben, sind sie doch nicht gleich groß. Den passenden Hinweis dazu finden Sie in der Titelleiste der Bildfenster. Das Foto mit der Uhr wird beispielsweise mit 100% dargestellt, während das andere Bild nur mit 25% zu sehen ist. Um vorhersagbarere Ergebnisse zu erzielen, müssen Sie sicherstellen, dass beide Dokumente dieselbe Ansichtgröße und Auflösung verwenden.

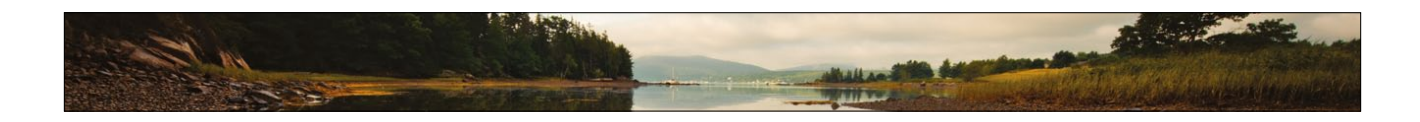

## **Nur Teile des Bilds mit dem Neuzusammensetzen-Werkzeug in der Größe anpassen**

Diese Funktion müssen Sie in Aktion sehen. Mit ihr können Sie Teile eines Bilds in der Größe anpassen, während der Rest intakt bleibt. Angenommen, Sie haben einen Snowboarder fotografiert und wollen eine der Aufnahmen nun 13 x 18 cm ausdrucken. Sie stellen dann jedoch fest, dass Sie das Bild freistellen müssen (da das Seitenverhältnis nicht dem der Kamera entspricht) und dabei ein wichtiger Teil des Bilds verloren gehen würde. Mit dem neuen Neu-zusammensetzen-Werkzeug können Sie die Größe des Hintergrunds anpassen, ohne den Snowboarder zu verändern. Aber Sie müssen es eben in Aktion sehen.

#### **Schritt 1:**

Ich nutze das Neu-zusammensetzen-Werkzeug hauptsächlich, um Digitalkamerabilder an herkömmliche Fotogrößen anzupassen (10 x 15 cm, 13 x 18 cm etc.). Normalerweise müssen Sie ein Bild freistellen oder oben und unten einen weißen Rand lassen, wenn Sie eine dieser Standardgrößen erreichen wollen (wie hier zu sehen, wo ich ein Digitalkamerabild in ein 13 x 18 cm Dokument zog und es mit Frei TRANSFORMIEREN –  $\boxed{\text{Strg}}$ - $\boxed{\top}$  (Mac:  $\boxed{\mathcal{F}}$ - $\lceil \overline{T} \rceil$ ) – anpasste). Wenn ich das gesamte Bild sehen will, bleibt links ein weißer Rand.

#### **Schritt 2:**

Die meisten Leute versuchen jedoch eher, die Bildgröße so anzupassen (auch mit Frei transformieren), dass der gesamte Bildbereich ausgefüllt ist – allerdings ist das Foto dann nicht mehr vollständig zu sehen. Die Bäume am unteren Rand werden beschnitten.

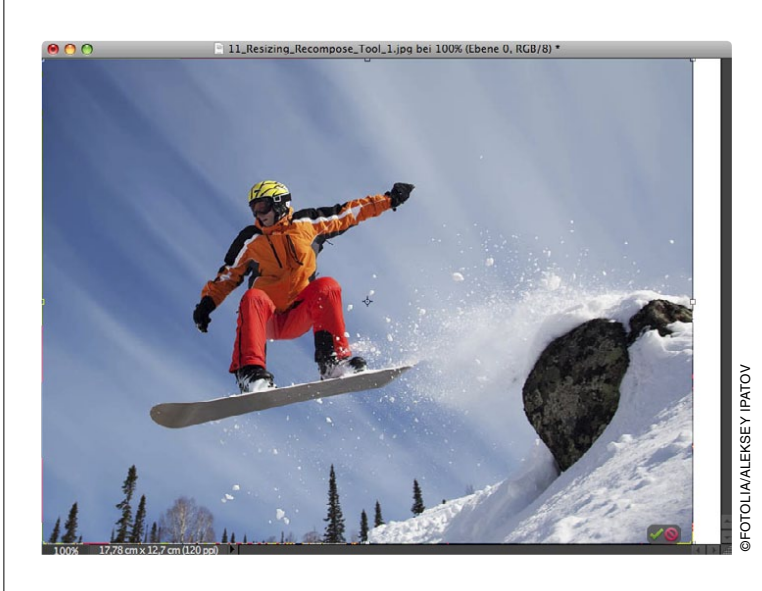

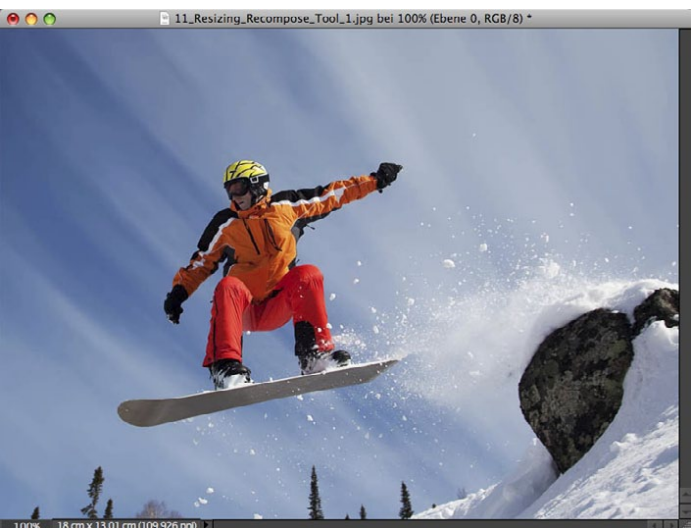

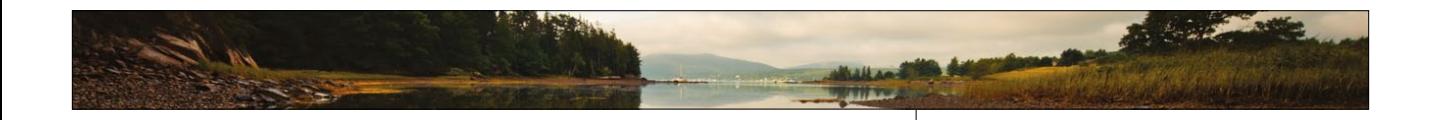

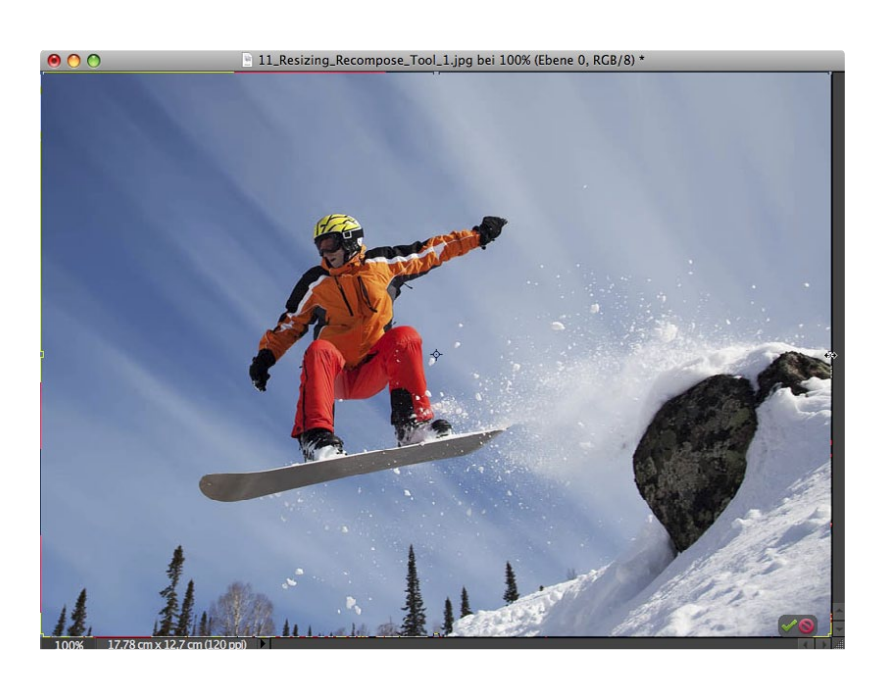

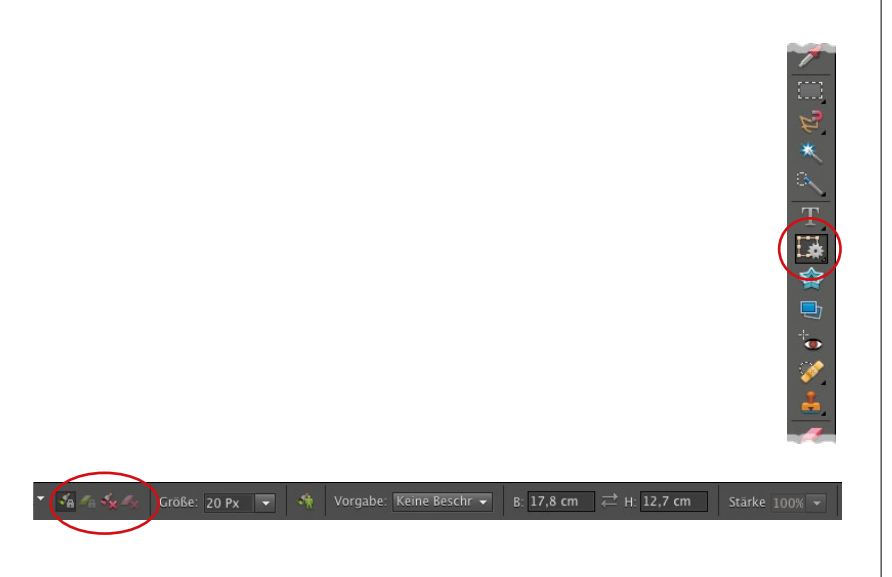

#### **Schritt 3:**

Weil die Größenanpassung aus Schritt 2 nicht funktioniert, kehren wir zu Schritt 1 zurück, um das vollständige Bild zu erhalten. Sie könnten auch versuchen, mithilfe von Frei transformieren das Bild zu strecken – ziehen Sie dazu einfach am oberen Mittelpunkt nach oben. Allerdings wird dabei der Snowboarder verzerrt, also keine wirkliche Option für die meisten Bilder.

#### **Schritt 4:**

Jetzt kommt das Neu-zusammensetzen-Werkzeug ins Spiel. Aktivieren Sie es im Werkzeug-Bedienfeld (es befindet sich in einem Kästchen zusammen mit dem Freistellungswerkzeug oder drücken Sie die Taste (C), bis es aktiv ist). Sie sagen Elements einfach, welche Bildbereiche geschützt werden sollen und welche entfernt/gestaucht oder gestreckt werden können. Dazu nutzen Sie die vier Werkzeuge oben links in der Optionsleiste.

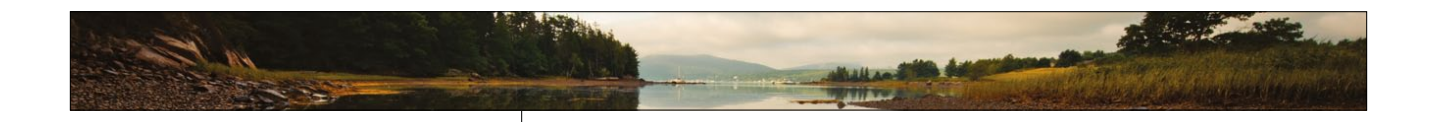

Größe:  $20 P_X$   $\rightarrow$ 

#### **Schritt 5:**

Kehren Sie zunächst zum Originalbild zurück und aktivieren Sie die Option Als geschützt markieren (die erste von links). Malen Sie damit lose über die Bildbereiche, die geschützt werden sollen. Dabei sollte es sich um wichtige Bereiche handeln, die keinesfalls transformiert werden sollen (ich malte hier über die Wolken, den Snowboarder und die Bäume am unteren Rand). Falls Sie versehentlich über einen Be reich gemalt haben, aktivieren Sie den Radierer, direkt rechts neben der Option Als geschützt markieren.

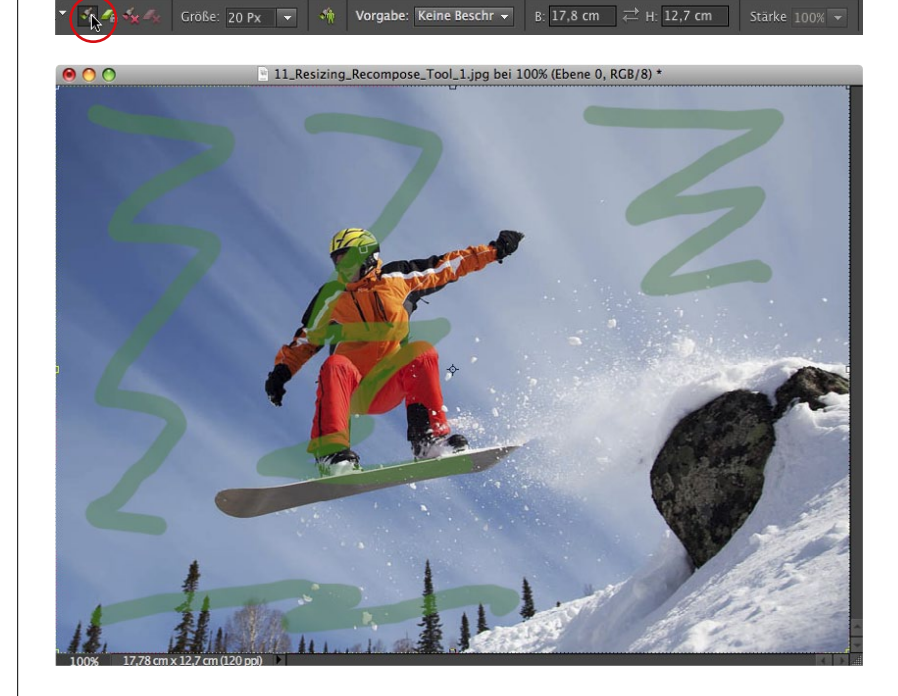

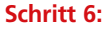

Elements weiß nun, welche Bereiche geschützt werden sollen. Aktivieren Sie die Option Zum Löschen markieren (die dritte von links) und malen Sie über unwichtige Bildbereiche. Ein paar schnelle Linien reichen völlig aus.

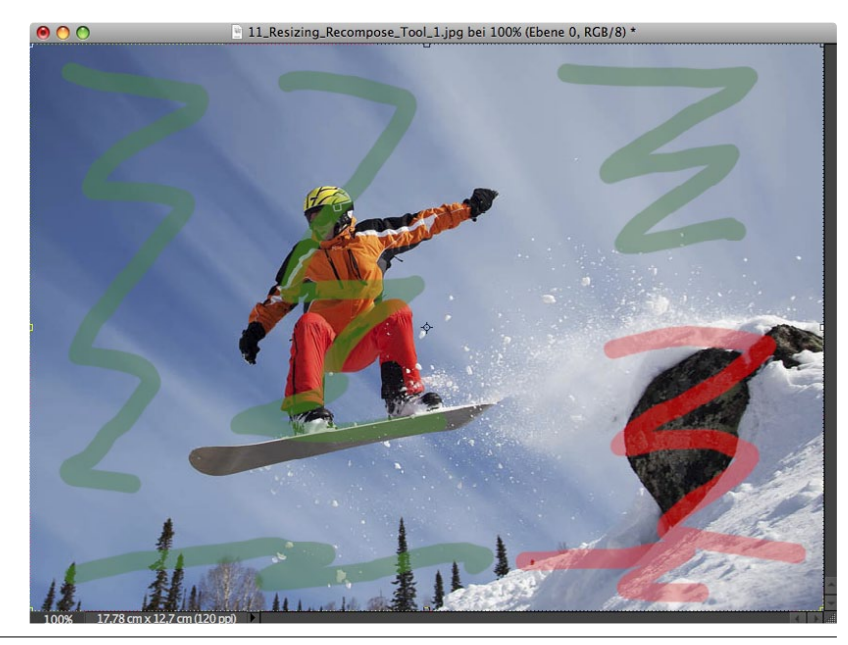

Vorgabe: Keine Beschr

B:  $|17,8 \text{ cm}| \rightleftarrows$  H:  $|12,7 \text{ cm}|$ 

Stärke  $100\%$   $\rightarrow$ 

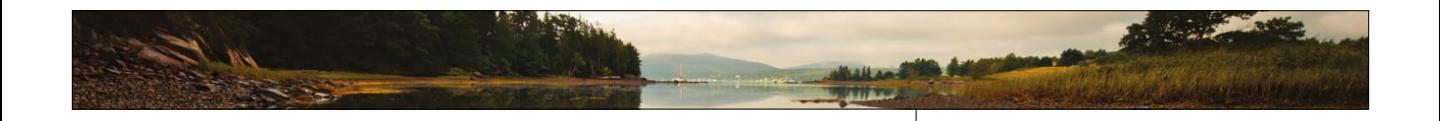

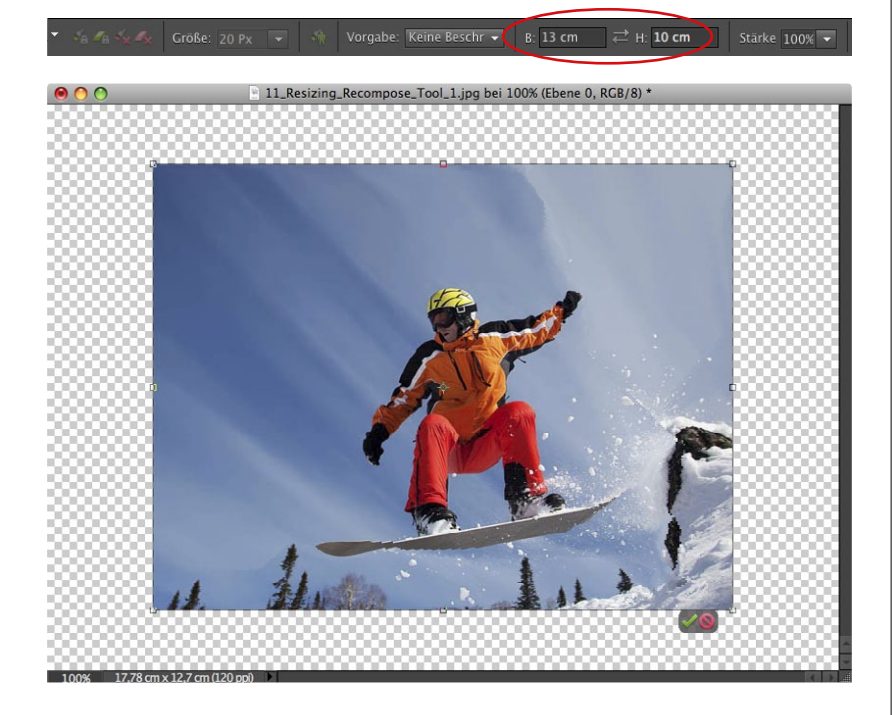

#### **Schritt 7:**

Ziehen Sie den rechten Griff nach innen, bis in der Optionsleiste im Feld BREITE der Wert 18 cm zu sehen ist. Der Berg auf der rechten Seite sieht jetzt etwas anders aus, aber nicht unnatürlich. Wenn Sie weiter nach innen ziehen (über die aktuelle Grenze hinaus), werden allerdings auch andere Bereiche des Fotos gestaucht – Sie können also nicht endlos ziehen. Zum Glück sehen Sie eine Live-Vorschau, so dass Sie im richtigen Moment stoppen können. Ziehen Sie den Griff oben in der Mitte nach unten, bis für die Höhe der Betrag 13 cm zu sehen ist. Anschließend drücken Sie (¢), um die Änderungen zu speichern. Sehen wir uns nun noch eine andere Möglichkeit an, dieses Werkzeug einzusetzen.

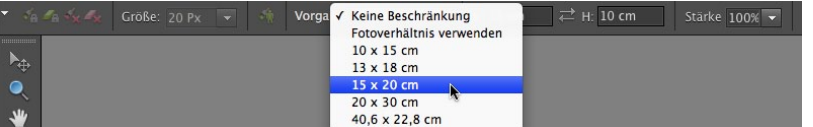

#### **Tipp: Nutzen Sie die Vorgaben**

Das Neu-zusammensetzen-Werkzeug besitzt in der Optionsleiste ein Vorgabe-Menü, in dem Sie einige ge bräuchliche Druckgrößen finden. Wählen Sie eine von diesen aus, um das Foto auf diese Größe freizustellen.

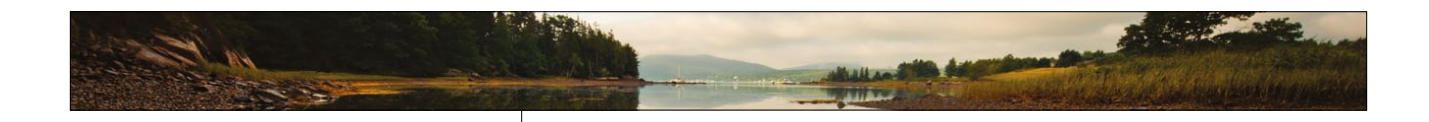

#### **Schritt 8:**

Weil sich das Neu-zusammensetzen-Werkzeug Motive merkt, können Sie es auch auf eine andere Art nutzen. Angenommen, diese Pferde und ihre Reiter sollen enger zusammen sein (beispielsweise, weil Sie ein Hochstatt ein Querformat benötigen), dann aktivieren Sie die Option Als geschützt markieren in der Options leiste, malen Sie über die Pferde. Wechseln Sie dann zur Option Zum Löschen markieren und malen Sie über den Zwischenraum.

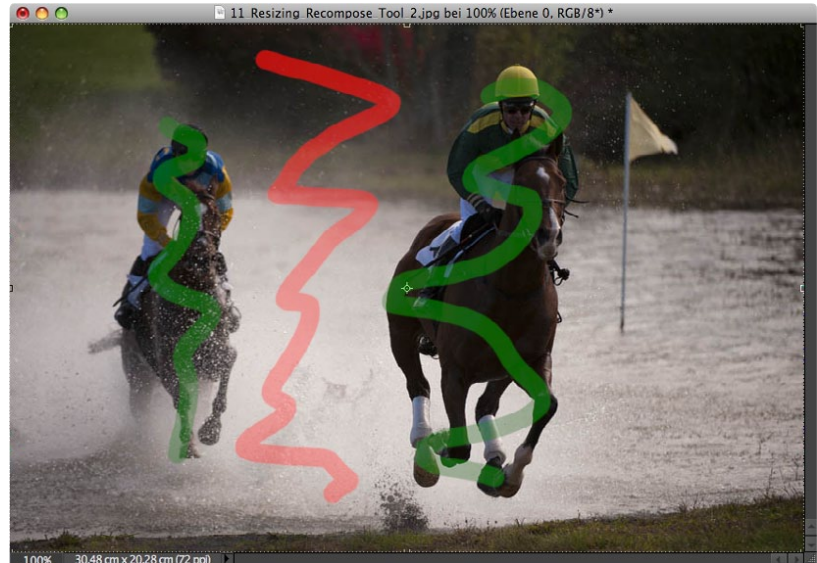

#### **Schritt 9:**

Ziehen Sie nun den rechten Griff nach innen, um das Foto zu stauchen und die Pferde näher zusammenzubrin gen. Auch hier macht Elements einen guten Job und entfernt den Bereich dazwischen. Wie Sie sehen, kann hier nicht viel gestaucht werden, aber im nächsten Schritt habe ich noch einen Trick für Sie.

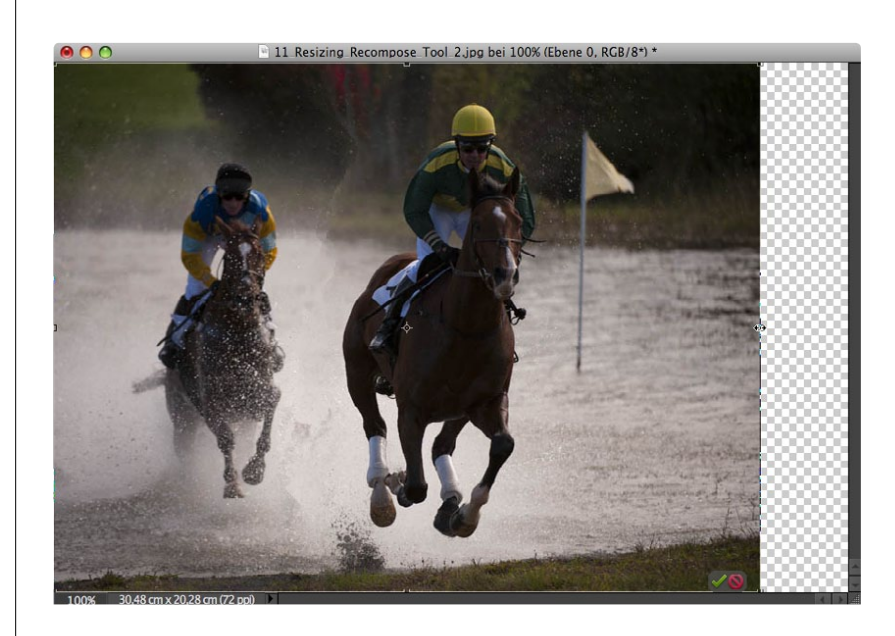

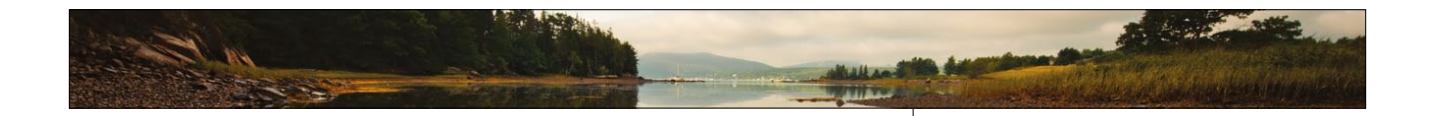

 $\sqrt{a}$   $\sqrt{a}$   $\sqrt{a}$  Größe: 20 Px  $\boxed{\bullet}$ 

Vorgabe: Keine Beschr  $\leftarrow$  B: 27,1 cm  $\Rightarrow$  H: 20,3 cm Stärke 100%  $\rightarrow$ 

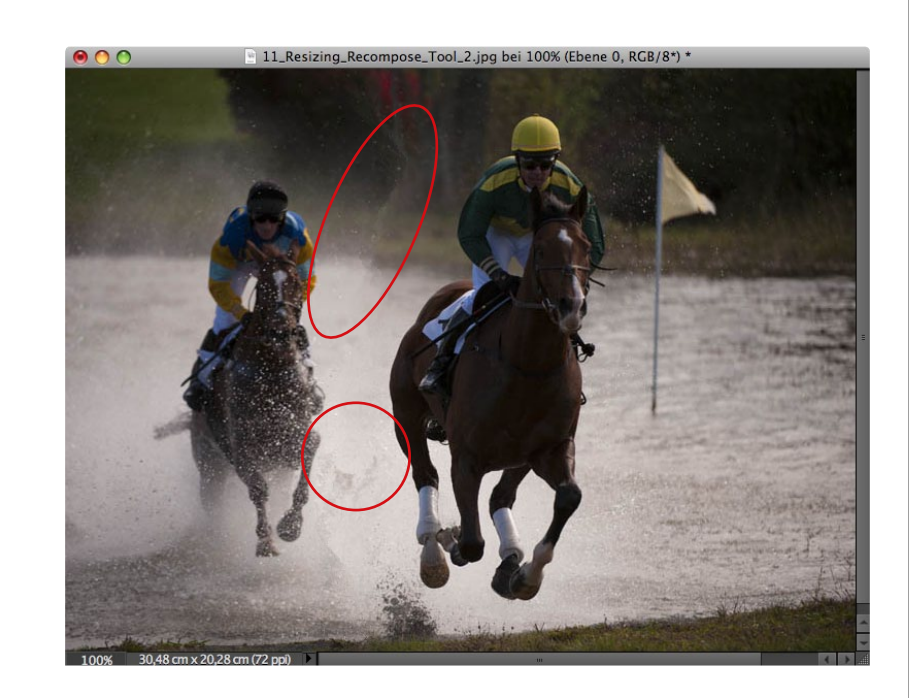

#### **Tipp: Hautfarben schützen**

Ich will Ihnen noch eine weitere Option dieses Werkzeugs zeigen – dabei handelt es sich um einen Button in der Optionsleiste, der eine kleine Person beinhaltet (hier rot markiert). Aktivieren Sie diese Option HAUTTÖNE HERVORHEBEN, Wenn sich in dem Foto, das Sie bearbeiten, Personen befinden. Die Hauttöne werden dabei dann automatisch geschützt, Elements meidet diese Bereiche. Das funktioniert zwar nicht immer, ist in den meisten Fällen aber ganz hilfreich.

#### **Schritt 10:**

Drücken Sie (¢), um die Änderungen zu bestätigen und aktivieren Sie anschließend mit der Taste (C) das Freistellungswerkzeug, um den überflüssigen Hintergrund zu entfernen. Wenn Sie genau hinsehen, erkennen Sie zwischen den Pferden einige ausgefranste Kanten. (Hier im Buch ist das schwer zu erkennen, auf dem Bildschirm sollte es aber möglich sein.) Sollte Ihnen das einmal passieren, verbannen Sie nicht gleich das ganze Neu-zusammensetzen-Werkzeug. Nehmen Sie in diesen Bereichen anschließend einfach eine kleine Retusche vor.

*(Forts.)*

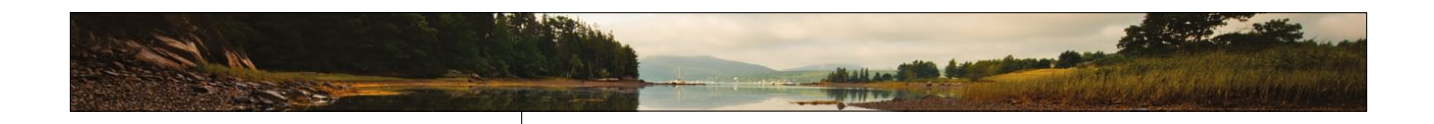

#### **Schritt 11:**

Ich glaube, der Reparatur-Pinsel funktioniert an dieser Stelle ganz gut. Aktivieren Sie ihn also im Werkzeug-Bedienfeld oder drücken Sie die Taste (J). Wählen Sie in der Optionsleiste Modus: Luminanz, um nur die Helligkeit des Himmels zu korrigieren. Halten Sie die  $\sqrt{\text{Alt}}$ -Taste (Mac:  $\sqrt{\sqrt{n}}$ ) gedrückt und klicken Sie in einen sauberen Bereich, um diesen aufzunehmen. Lassen Sie die Taste los und malen Sie über die Linie, um sie zu entfernen. Vielleicht müssen Sie ein paar Mal mit gedrückter (Alt)-Taste (Mac:  $\boxed{\subset}$ ) klicken und dafür auch etwas einzoomen, aber die Retusche sollte kein Problem sein. Die Pferde und Jockeys sind jetzt richtig nah beieinander und Sie haben ein kleineres Bild.

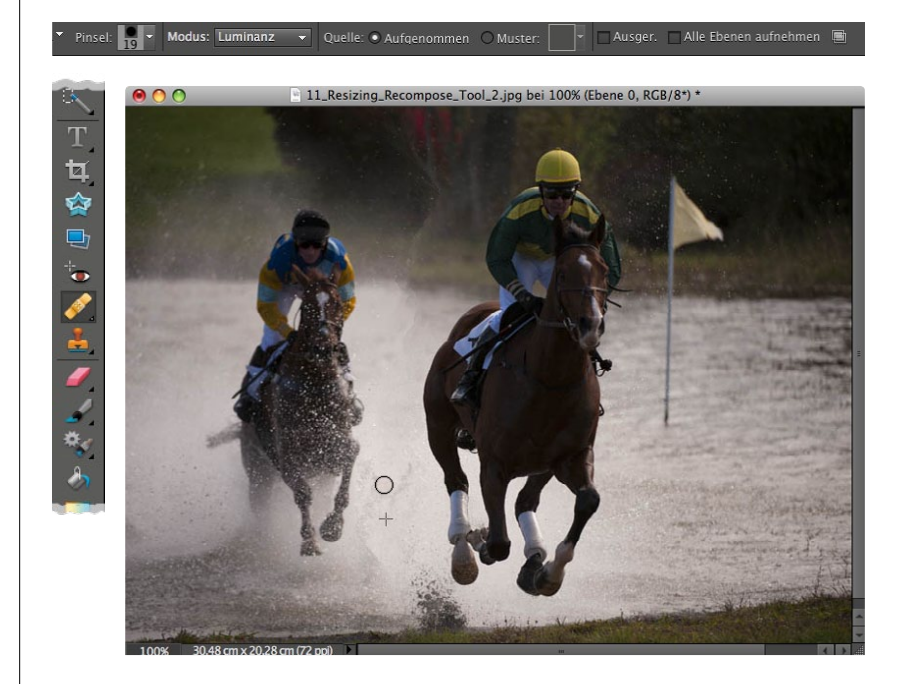

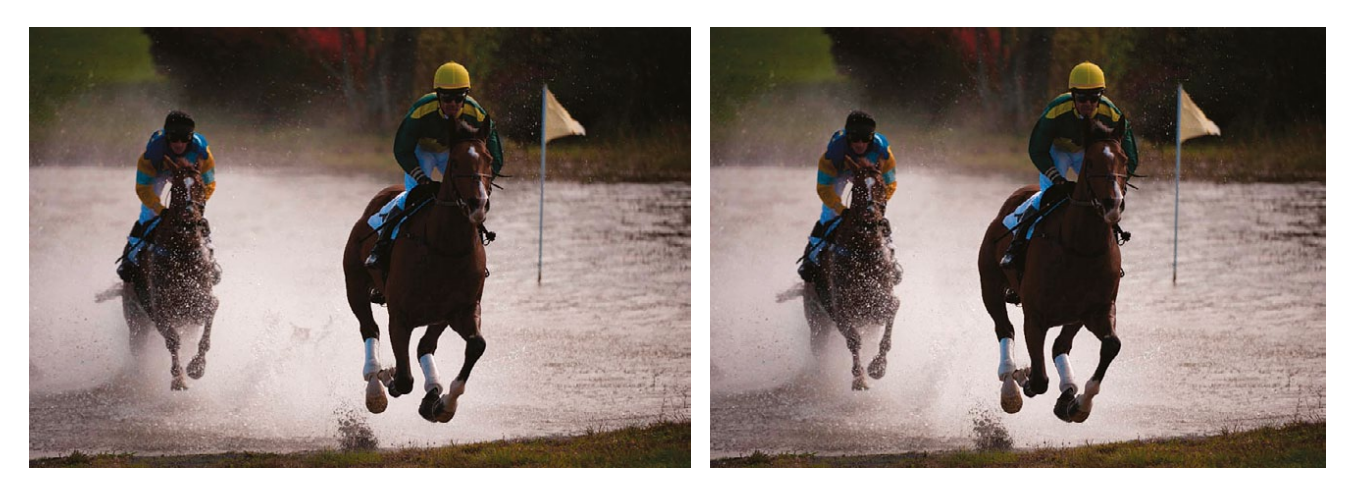

*Vorher Nachher*

## **Copyright**

Daten, Texte, Design und Grafiken dieses eBooks, sowie die eventuell angebotenen eBook-Zusatzdaten sind urheberrechtlich geschützt. Dieses eBook stellen wir lediglich als **persönliche Einzelplatz-Lizenz** zur Verfügung!

Jede andere Verwendung dieses eBooks oder zugehöriger Materialien und Informationen, einschließlich

- · der Reproduktion,
- · der Weitergabe,
- · des Weitervertriebs,
- · der Platzierung im Internet, in Intranets, in Extranets,
- · der Veränderung,
- · des Weiterverkaufs und
- · der Veröffentlichung

bedarf der **schriftlichen Genehmigung** des Verlags. Insbesondere ist die Entfernung oder Änderung des vom Verlag vergebenen Passwortschutzes ausdrücklich untersagt! Bei Fragen zu diesem Thema wenden Sie sich bitte an: [info@pearson.de](mailto:info@pearson.de)

#### **Zusatzdaten**

Möglicherweise liegt dem gedruckten Buch eine CD-ROM mit Zusatzdaten bei. Die Zurverfügungstellung dieser Daten auf unseren Websites ist eine freiwillige Leistung des Verlags. **Der Rechtsweg ist ausgeschlossen.**

#### **Hinweis**

Dieses und viele weitere eBooks können Sie rund um die Uhr und legal auf unserer Website herunterladen:

#### **<http://ebooks.pearson.de>**